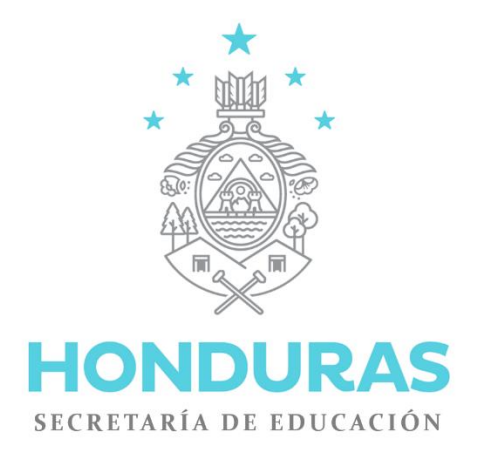

# **MANUAL DE USUARIO DOCENTE DEL CENTRO EDUCATIVO**

Sistema de Administración de Centros Educativos SACE

**Unidad del Sistema Nacional de Información Educativa de Honduras Secretaría de Educación**

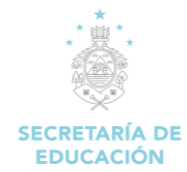

# **INDICE**

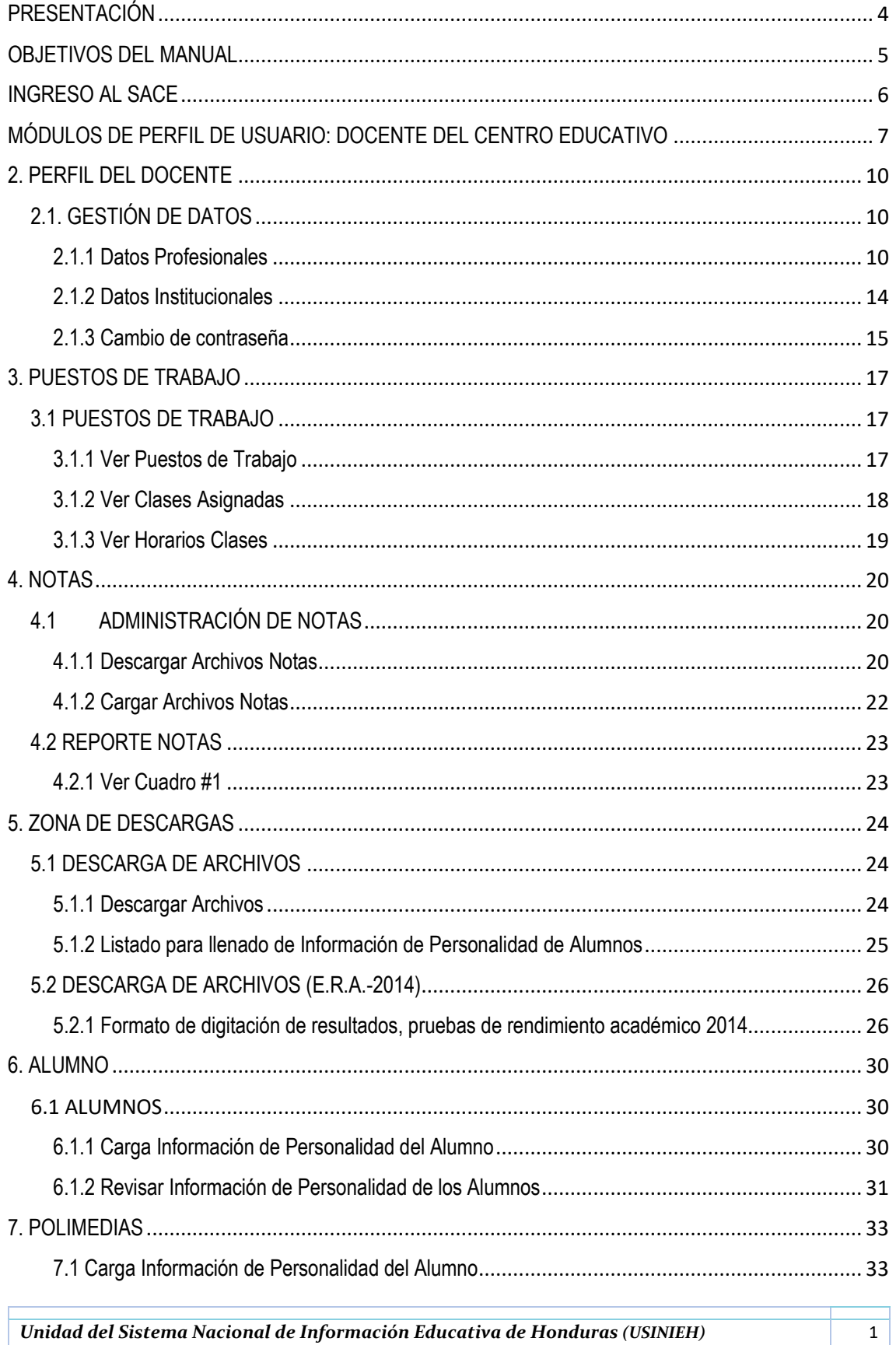

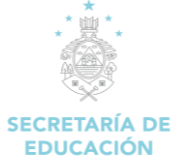

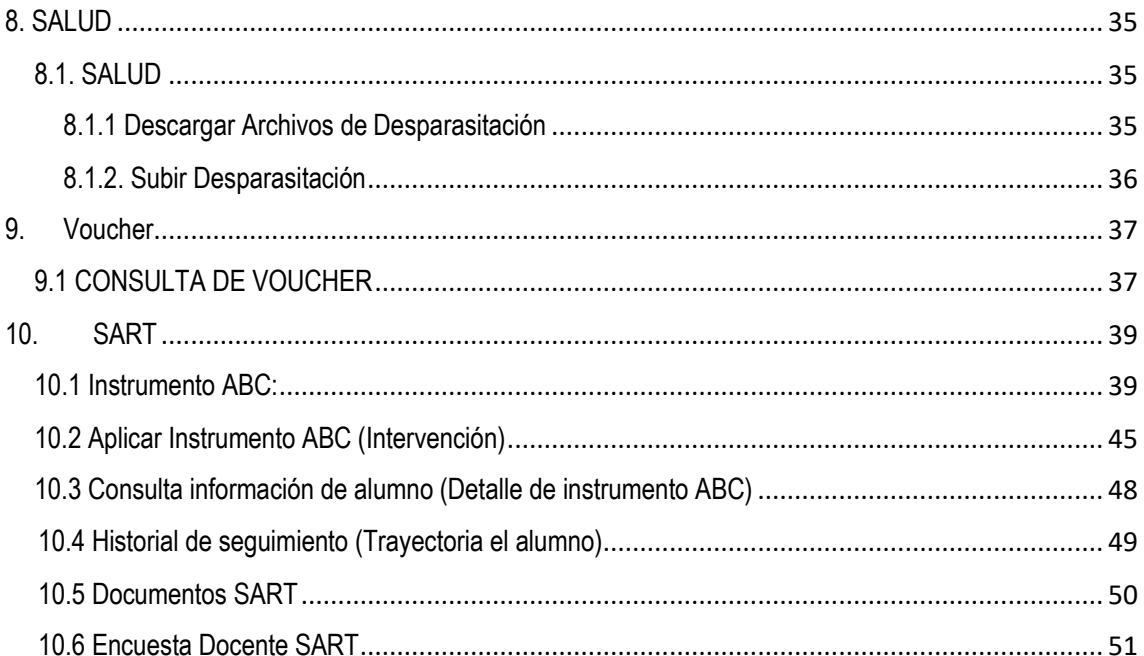

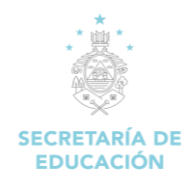

# Sistema de Administración de Centros Educativos SACE

# **MANUAL DE USUARIO DOCENTE DEL CENTRO EDUCATIVO**

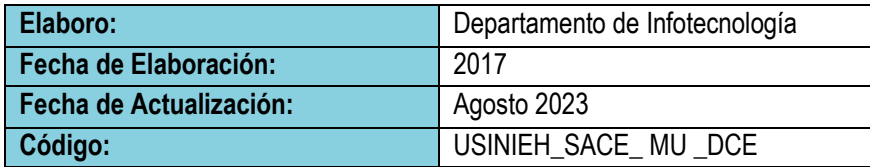

# **CONTROL DE REVISION Y CAMBIOS**

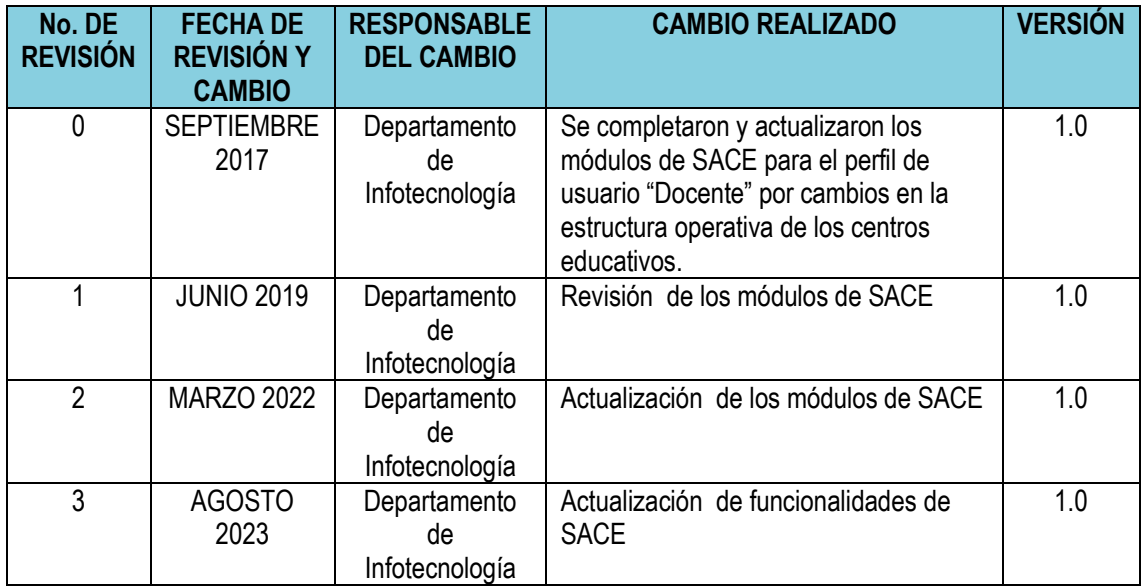

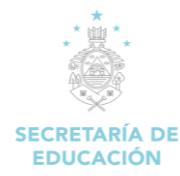

# **PRESENTACIÓN**

<span id="page-4-0"></span>Desde siempre, la Secretaría de Educación (SE) ha realizado grandes esfuerzos operativos y financieros por promover la facilitación de la información de la administración escolar, buscando con ello contar con una estadística real y un diagnostico situacional que procure una efectiva gestión de la información e intervenciones puntuales de la SE.

Sin embargo, en muchos de los casos esta información carece de las cualidades tales como: oportunas, actualizadas, reales y pertinentes, obteniendo solo información general sin que esto signifique tener a mano una radiografía completa del sistema educativo nacional y, por consiguiente, que permita tomar decisiones oportunas en pro de su mejoramiento cualitativo.

La SE, al no contar con la información de acuerdo a las características antes mencionada y conscientes del impacto que producen el uso de las tecnologías de información y comunicación TIC, ha trasladado a su Unidad de Infotecnología el requerimiento para la construcción de un sistema informático que permita desde el mismo centro educativo, la obtención, captura y canalización efectiva de toda la data requerida histórica y actual, y que al vincularla ofrezca la más confiable y completa información de la gestión del centro educativo.

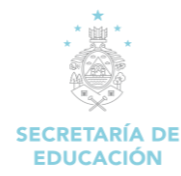

# **OBJETIVOS DEL MANUAL**

<span id="page-5-0"></span>Poner al alcance de maestros, alumnos, y padres de familia el acceso inmediato del registro del expediente de rendimiento académico electrónico escolar de cada alumno a nivel nacional de forma progresiva, mediante el uso de la tecnología de información y comunicación en cada uno de los Centros Educativos de Honduras, con el objetivo de mejorar la calidad de la educación, y administración de los Centros Educativos.

### **Objetivos Específicos:**

- $\checkmark$  Mostrar los distintos módulos de SACE.
- $\checkmark$  Proporcionar una quía sobre los diferentes pasos a seguir para la creación de alumnos, docentes y administradores del centro educativo.
- $\checkmark$  Proporcionar instrucciones detalladas de los distintos puntos a considerar en el uso de los diferentes módulos del SACE al igual que los posibles problemas que se puedan encontrar en dichos módulos.

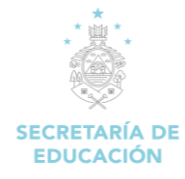

# **INGRESO AL SACE**

<span id="page-6-0"></span>Ingresar la dirección del SACE en nuestro explorado[r www.sace.se.gob.hn.](http://www.sace.se.gob.hn/)

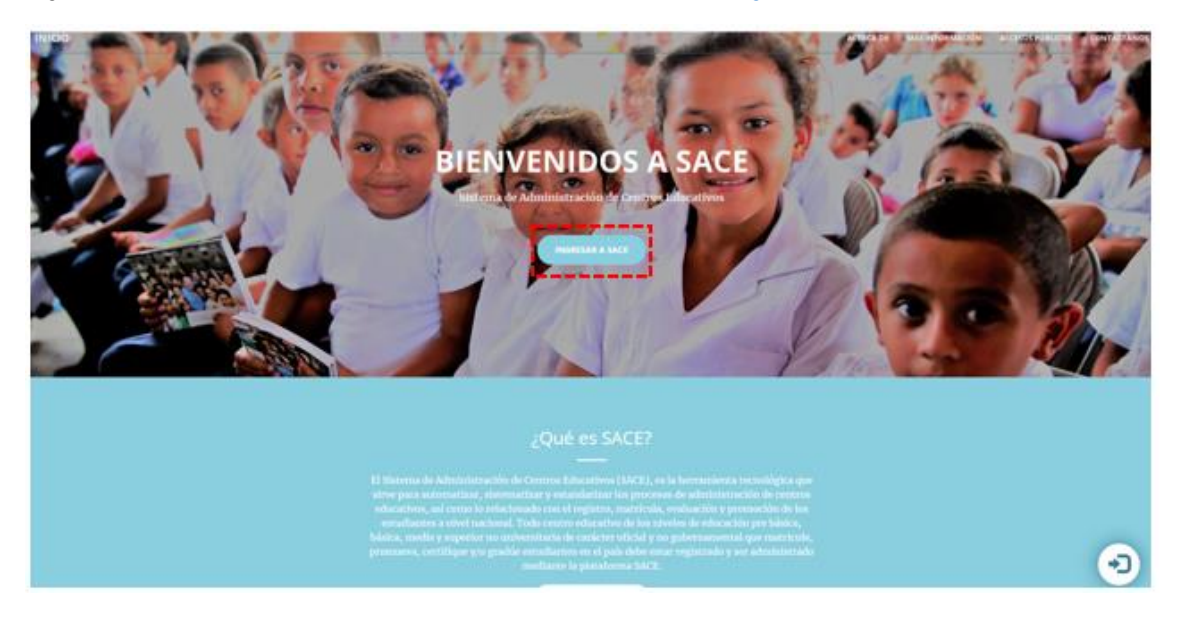

Damos un Clic en el botón

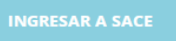

Se mostrará la página para inicio de sesión del SACE, se desplegará una pantalla en la cual digitaremos el usuario y contraseña.

#### **Pasos para ingresar al SACE**

- 1. Digitar el usuario asignado al docente.
- 2. Digitar la contraseña asignada al docente.
- 3. Damos un clic en el botón **Ingresar** que se encuentra en la parte inferior derecha de la pantalla.

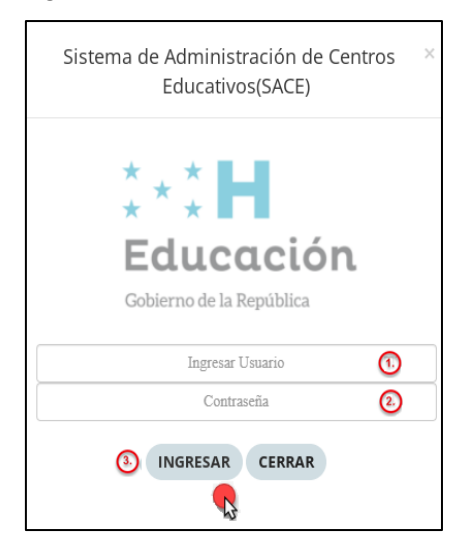

Se desplegará el menú principal del sistema con los módulos correspondientes al usuario **"Docente del centro educativo".**

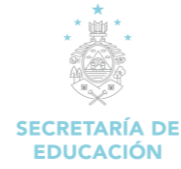

<span id="page-7-0"></span>**MÓDULOS DE PERFIL DE USUARIO: DOCENTE DEL CENTRO EDUCATIVO**

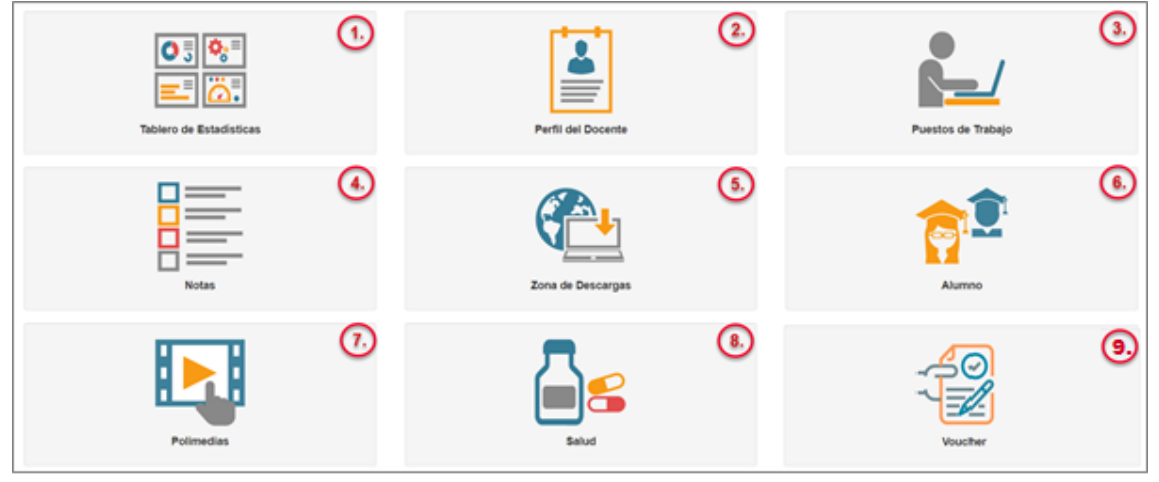

#### **Descripción de Módulo:**

- 1. **Tablero de Estadísticas:** Módulo en el que se puede visualizar el rendimiento académico del centro educativo, reporte de carga de notas, e indicadores en general.
- 2. **Perfil del Docentes:** Módulo que permite la gestión de todas las actividades relacionadas entre docente, como ser la visualización de todos los datos personales, datos institucionales y el cambio de contraseña.
- 3. **Puestos de Trabajo:** Módulo en el que se puede visualizar el puesto de trabajo que ocupa el docente dentro del centro educativo sus clases asignadas y horarios de clases.
- 4. **Notas:** Módulo en el que se puede visualizar la administración de las notas de los alumnos por parte del docente.
- 5. **Zona de Descargas:** Módulo en el que se obtienen los archivos específicos como ser manual e instructivos para el ingreso de información al sistema, documentación para conocimiento general de educación, personalidad del alumno, de igual forma se puede visualizar el resultado y pruebas de Evaluación de rendimiento Académico (ERA).
- 6. **Alumnos:** Módulo que permite la gestión de todas las actividades relacionadas con el ingreso de información del alumno al sistema, tales como: Personalidad del alumno.
- 7. **Polimedias:** orientación e indicación interactiva de varias actividades a realizarse en el sistema SACE, (Las polimedias se reproducirá si cuenta con conexión a YouTube).
- 8. **Salud:** Módulo que permite ingresar la información de las campañas de Desparasitación realizadas en el centro educativo, dichas campañas son dos veces en el año y se realizan de acuerdo a las fechas que el centro crea conveniente.
- 9. **Voucher:** Módulo que le permite al docente consultar el vaucher de pago.

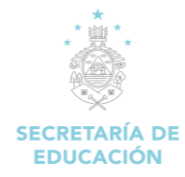

# **1. TABLERO ESTADISTICO**

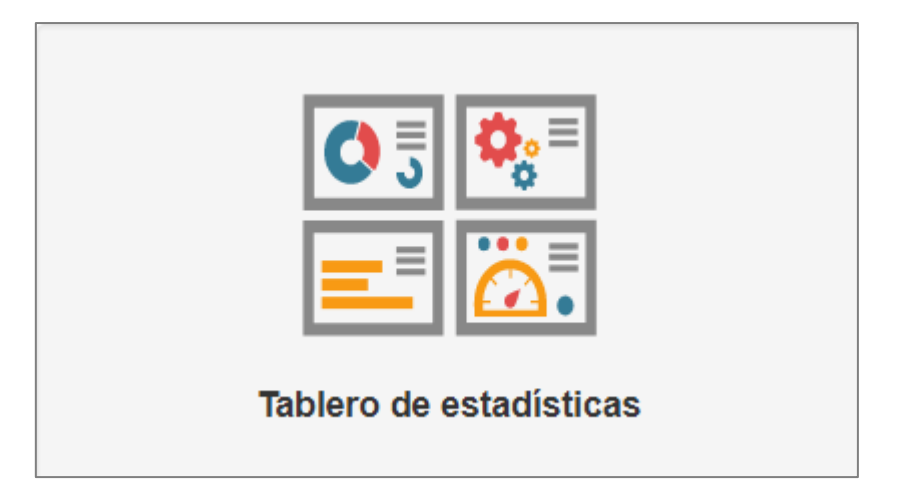

#### **Descripción de Módulo:**

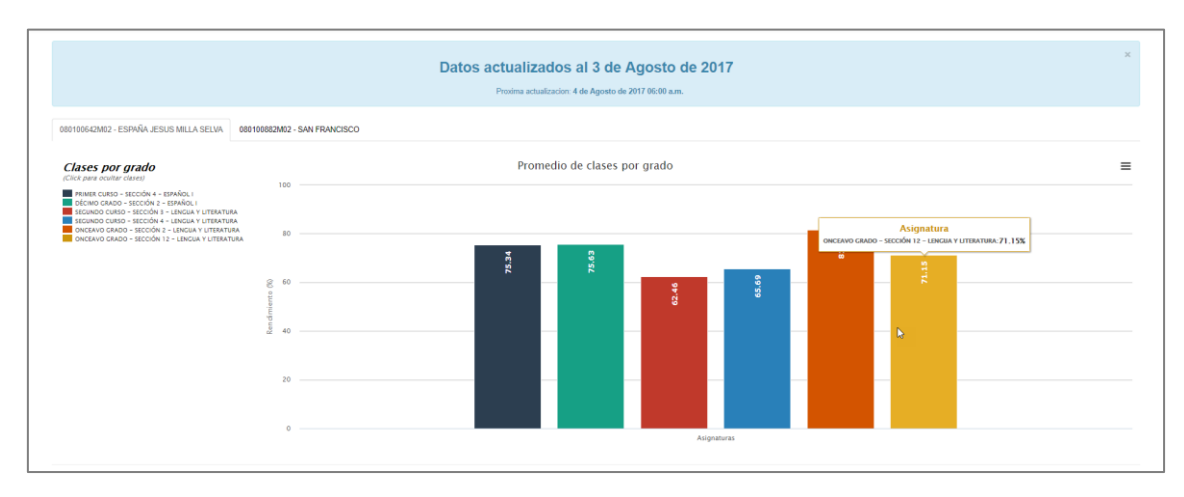

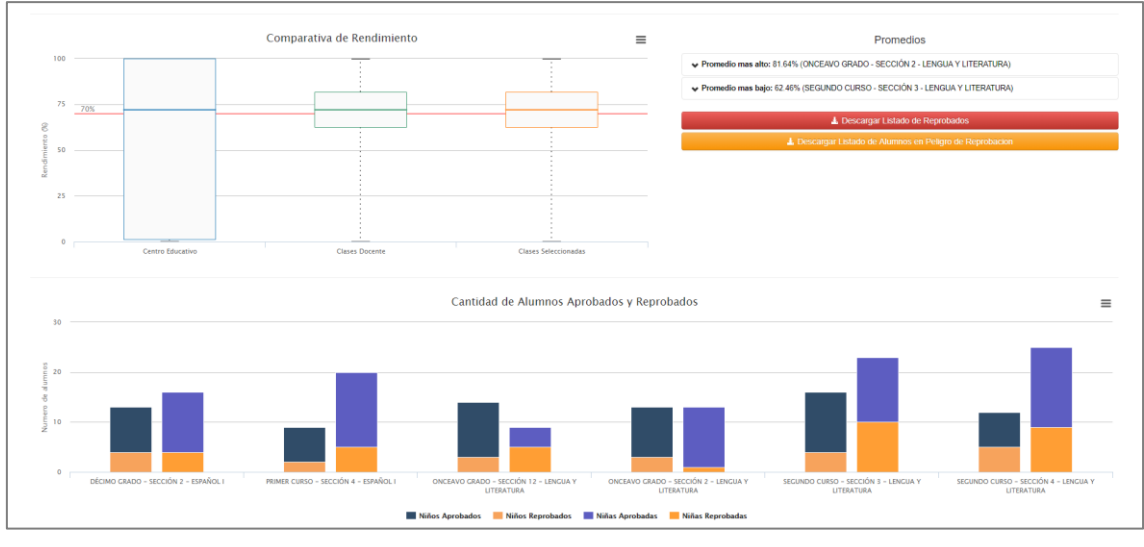

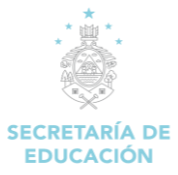

#### **Pasos para abrir el formulario:**

- 1. Iniciamos sesión en el SACE
- 2. Seleccionar el módulo **Tablero de Estadísticas**

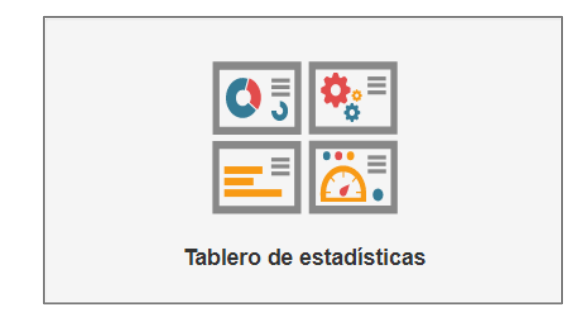

Permite visualizar el promedio de los alumnos de clase por grado del centro educativo, que se genera mediante el ingreso de las notas parciales de los alumnos.

Los reportes estadísticos son obtenidos de [Fuentes oficiales](https://reportescomunales.bcn.cl/2015/index.php?title=Fuentes_oficiales&action=edit&redlink=1) sobre datos educacionales de cada alumno de los diferentes centros educativos de Honduras.

Se puede descargar el listado de reprobados para el periodo del año lectivo actual, así como los alumnos en peligro de reprobación.

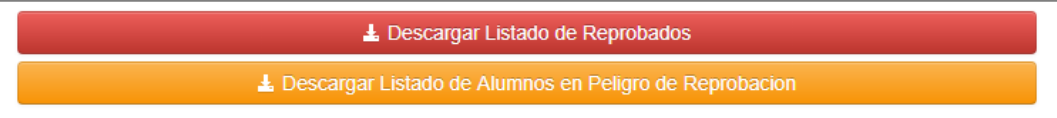

<span id="page-10-0"></span>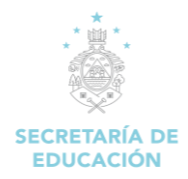

# **2. PERFIL DEL DOCENTE**

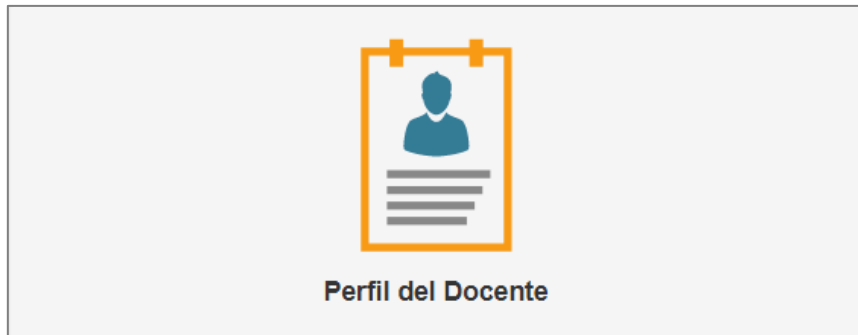

#### **Descripción de Módulo:**

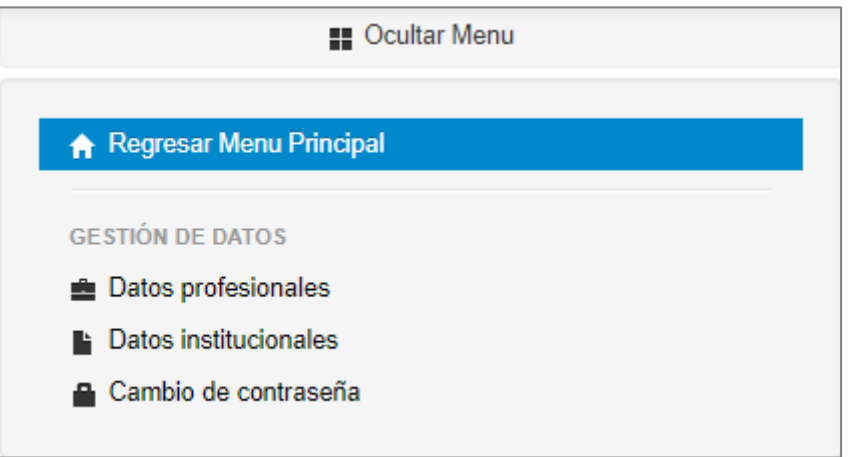

# <span id="page-10-1"></span>**2.1. GESTIÓN DE DATOS**

### <span id="page-10-2"></span>**2.1.1 Datos Profesionales**

- 1. Iniciamos sesión en el SACE.
- 2. Seleccionamos el módulo Perfil del Docente.

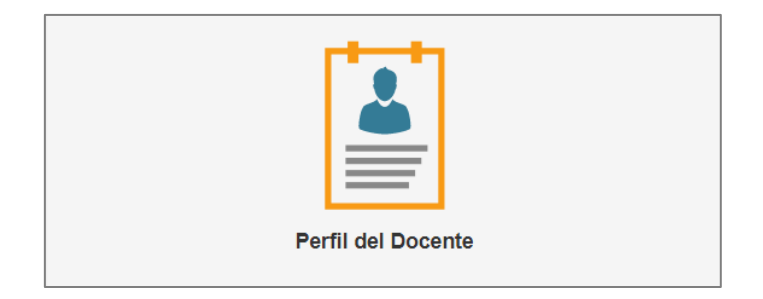

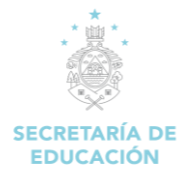

1. Dar clic en la opción **"Datos Profesionales"**.

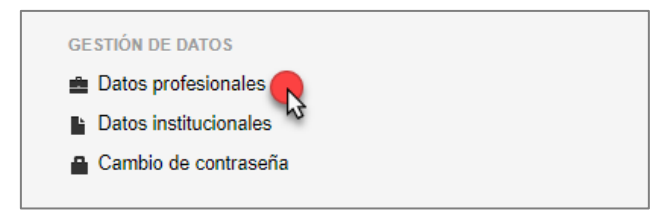

2. Carga el formulario **"Gestión de Datos Profesionales".**

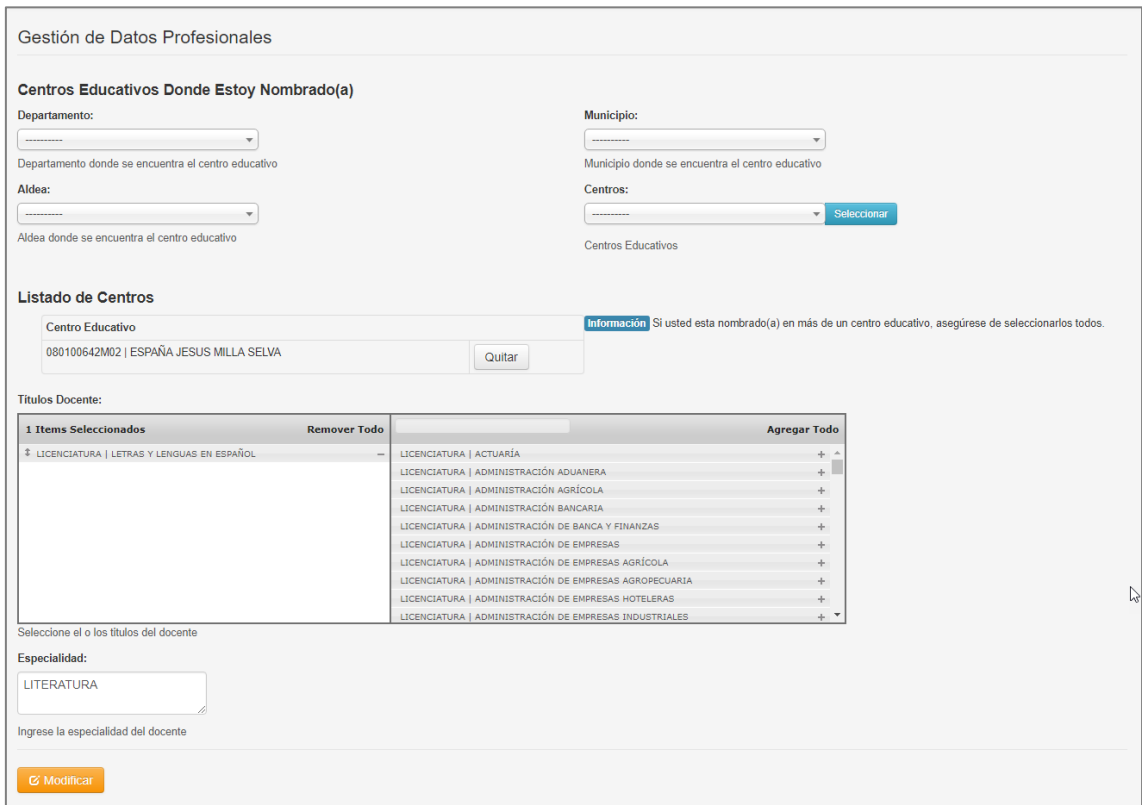

#### **Descripción del formulario:**

**Departamento:** Muestra el listado de departamentos, clic en la flecha del recuadro de departamento y se desplegara el nombre de los departamentos, elegir el que corresponda al domicilio del alumno, dando clic sobre el nombre.

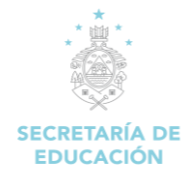

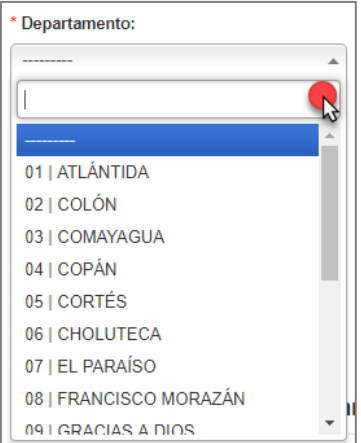

**Municipio:** Seleccionar el municipio donde vive el alumno, clic en la flecha del recuadro de municipio, se desplegará el nombre de los municipios, elegir el municipio en el que reside el alumno dando clic sobre el nombre.

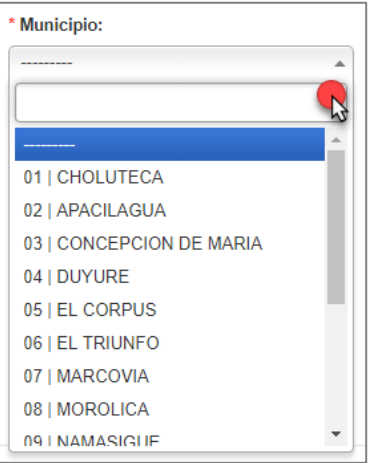

**Aldea:** Selecciona la aldea del municipio donde se encuentra ubicado el centro educativo.

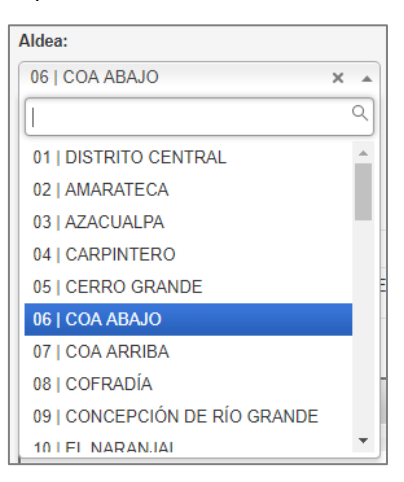

**Centros:** Se busca el centro educativo donde está laborando actualmente el docente, se selecciona el departamento, municipio, aldea donde está ubicado el centro, clic en el recuadro de centros y se busca de acuerdo al código estadístico.

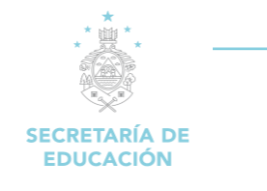

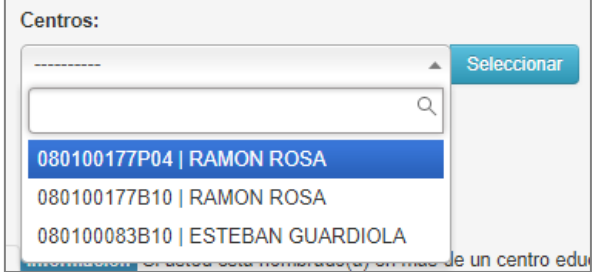

**Listado de Centros:** Muestra la forma de una lista el o los centros donde labora el docente.

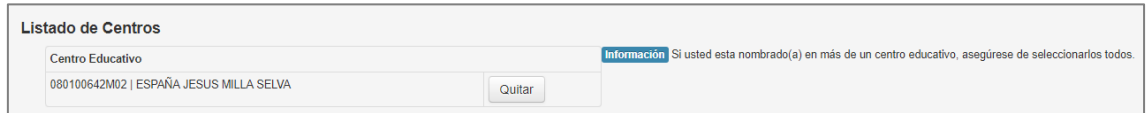

Clic en "Quitar" si se agrega un centro por error que no sea donde el docente labora.

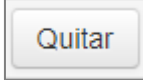

**Títulos Docente:** puede seleccionar los títulos que posee el docente, dando clic en el símbolo (+) a la par del título, en el cuadro que se muestra al lado derecho, puede seleccionar varios si tiene más de un título. En caso de haberse equivocado y elegir el o los que no eran los puede eliminar con un clic en el símbolo (–) y desaparecerá del lado izquierdo.

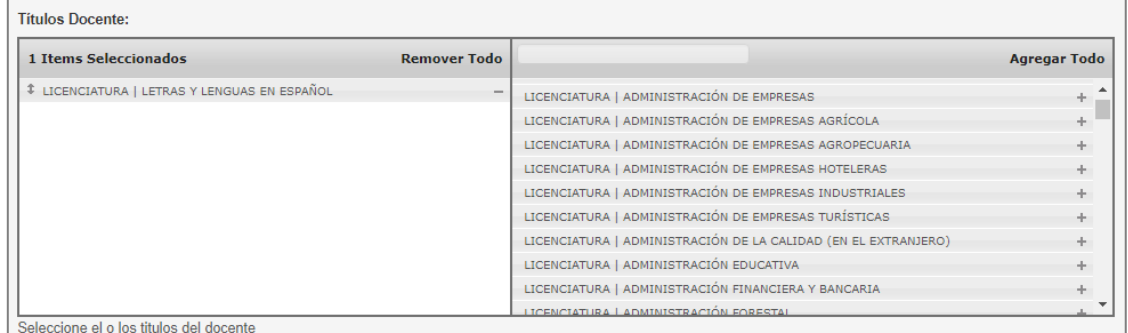

**Especialidad:** Registrar la especialidad que posee el docente, en caso de no tener ninguna, colocar N/A.

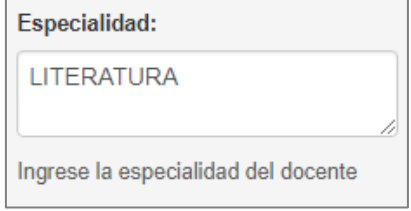

### **Acciones del formulario:**

**Modificar:** Permite guardar las modificaciones realizadas por el docente en los datos profesionales.

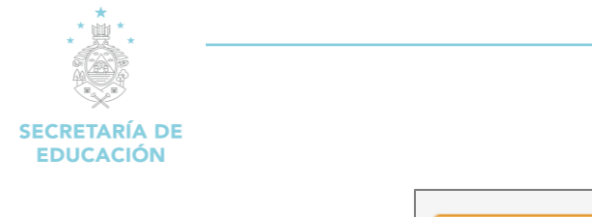

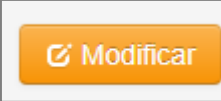

#### <span id="page-14-0"></span>**2.1.2 Datos Institucionales**

1. Dar clic en la opción **"Datos Institucionales"**.

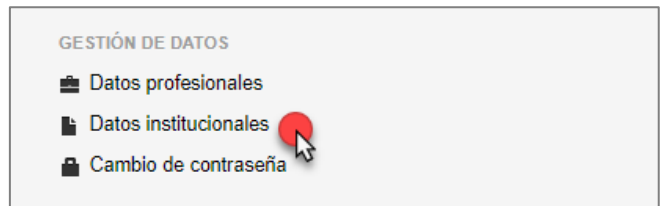

2. Carga el formulario **"Gestión de Datos Institucionales".**

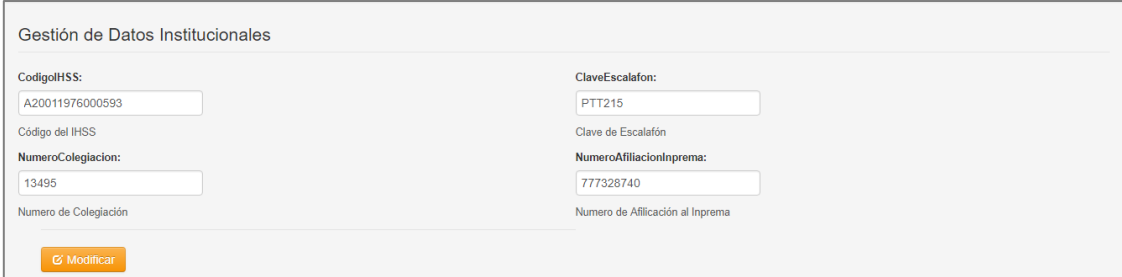

#### **Descripción del Formulario:**

**CodigoIHSS:** Es el código y/o número que se otorga cuando se es afiliado al Instituto Hondureño del Seguro Social (IHSS), se le asigna un número que es su identificación para todo trámite que necesites hacer en esa institución.

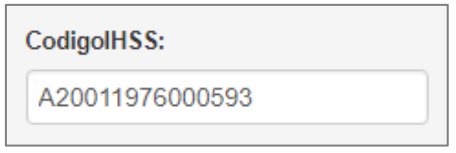

**Clave Escalafón:** Es la clave con la cual el docente verifica que está en el sistema de clasificación de los docentes y directivos docentes de acuerdo con su formación académica, experiencia, responsabilidad, desempeño y superación de competencias, constituyendo los distintos grados y niveles que pueden ir alcanzando durante su vida laboral y que garantizan la permanencia en la carrera docente con base en la idoneidad demostrada en su labor y permitiendo asignar el correspondiente salario profesional.

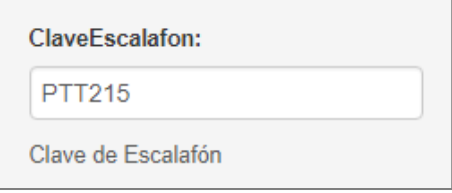

**Número de Colegiación:** Es el número al cual el docente está afiliado para recibir los beneficios de la superación magisterial.

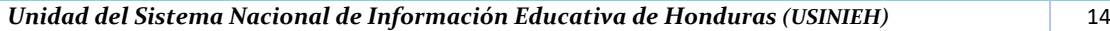

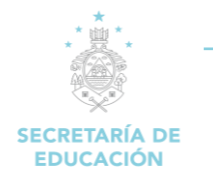

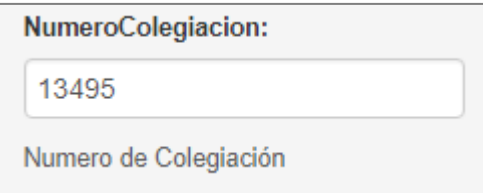

**Numero de Afiliación INPREMA:** Acto Administrativo mediante el cual una persona natural o jurídica solicita ante el INPREMA su afiliación. Son aportantes del Instituto Nacional de Previsión del Magisterio, en forma obligatoria: El Estado y las Instituciones no gubernamentales de educación en su calidad de patronos. Asimismo, son cotizantes los docentes en servicio activo en su calidad de trabajadores de la educación formal.

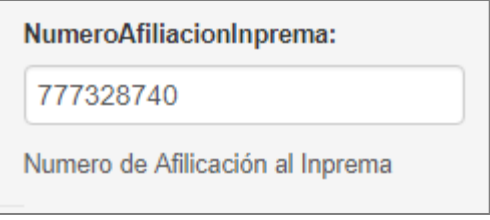

#### **Acciones del Formulario:**

**Modificar:** Permite modificar los datos ingresados en los campos antes mencionados del formulario de **"Gestión de Datos Institucionales".**

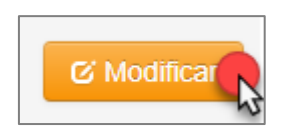

#### <span id="page-15-0"></span>**2.1.3 Cambio de contraseña**

1. Dar clic en la opción **"Cambio de Contraseña"**.

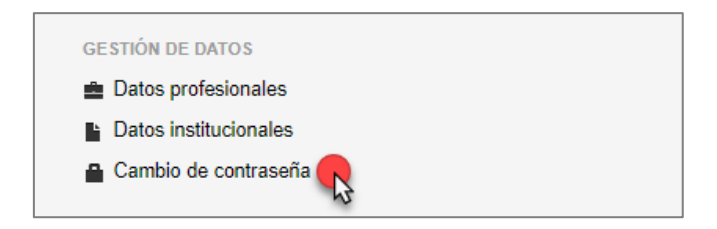

2. Carga el formulario **"Gestión de Datos de Acceso".**

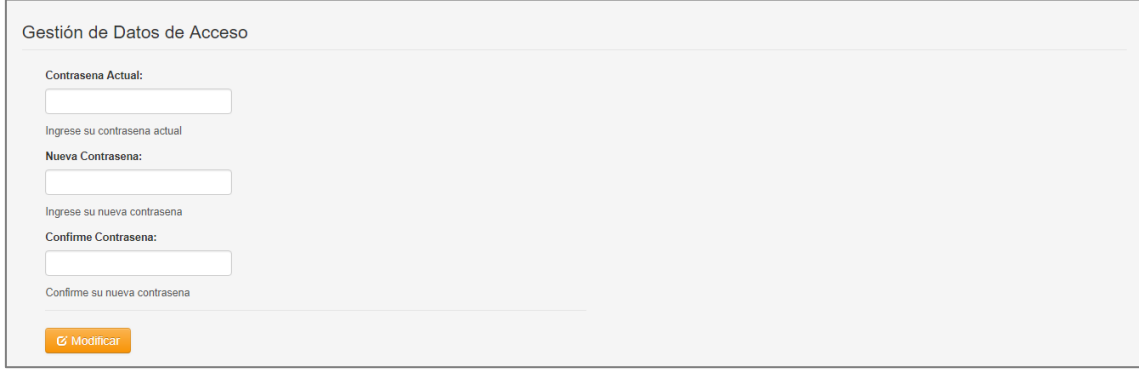

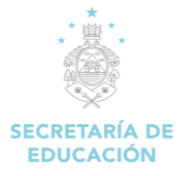

#### **Descripción del Formulario:**

**Contraseña Actual:** Es la contraseña brindada por el administrador del centro educativo por primera vez para ingresar al sistema SACE y/o la contraseña que el docente ingresa al realizar el cambio de la proporcionada por el administrador del centro educativo que se utiliza para controlar el acceso hacia el sistema SACE.

**Nueva Contraseña:** Ingrese la nueva contraseña para el acceso al sistema SACE, esta debe incluir números, Utilice una combinación de letras mayúsculas y minúsculas, incluya caracteres especiales.

**Confirmar Contraseña:** Confirma la contraseña ingresada anteriormente, esta debe ser escrita de la misma forma que la anterior.

#### **Acciones del Formulario:**

**Modificar:** Permite modificar los datos ingresados al momento de realizar el cambio de la contraseña de acceso al sistema SACE.

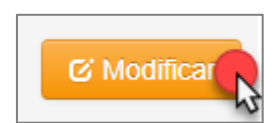

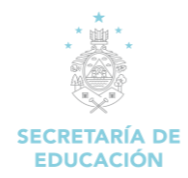

# **3. PUESTOS DE TRABAJO**

<span id="page-17-0"></span>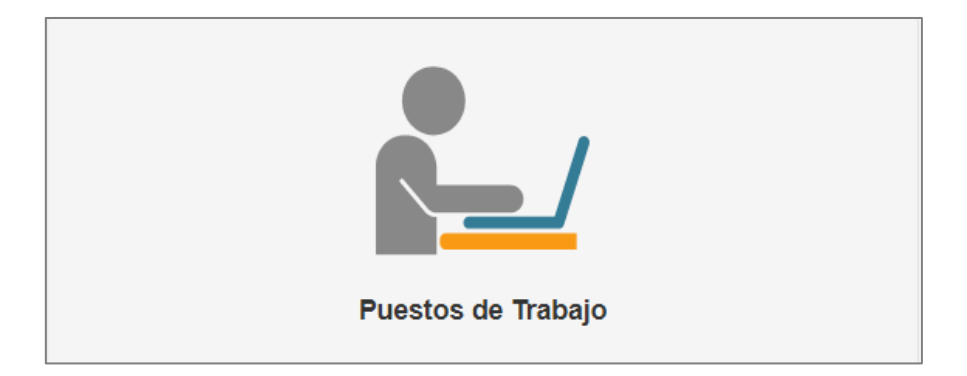

#### **Descripción de Módulo:**

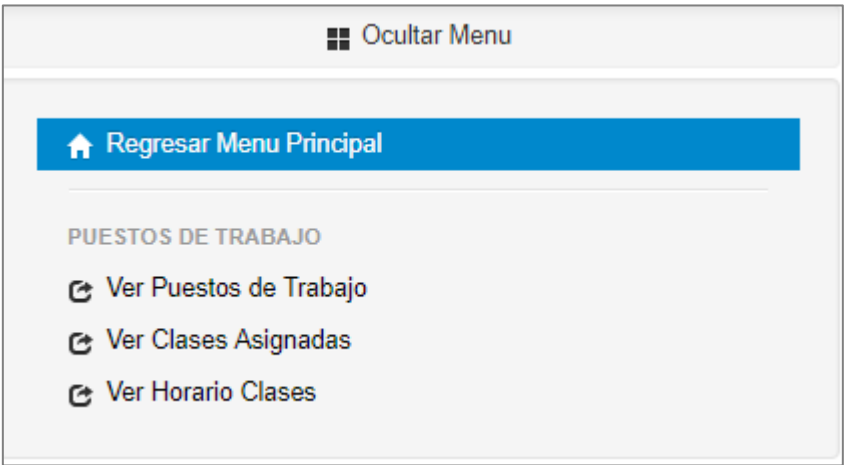

# <span id="page-17-1"></span>**3.1 PUESTOS DE TRABAJO**

#### <span id="page-17-2"></span>**3.1.1 Ver Puestos de Trabajo**

1. Dar clic en la opción **"Ver Puestos de Trabajo"**.

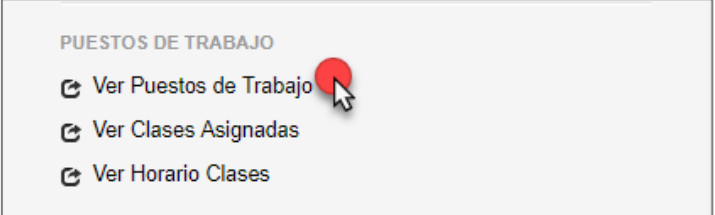

2. Carga el formulario **"Listado de Puestos de Trabajo del Docente".**

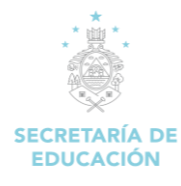

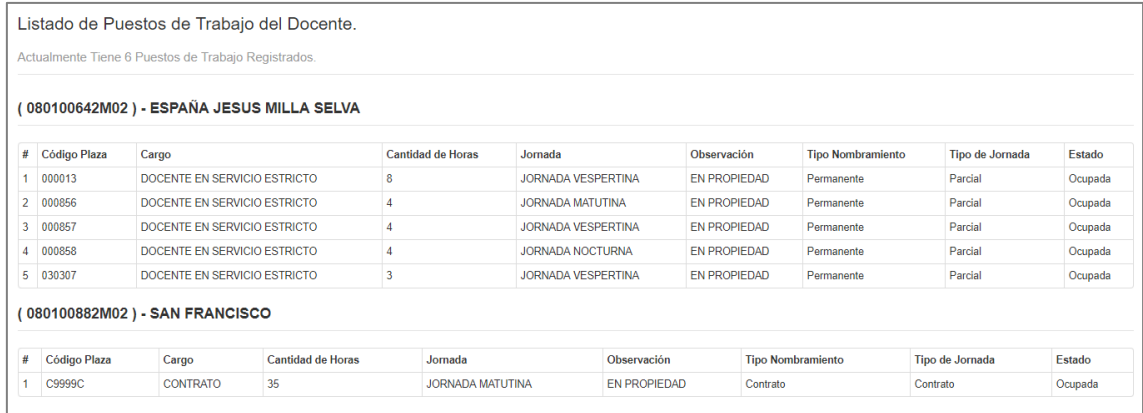

Se muestra el "Listado de puestos de trabajo del docente", el centro educativo en el cual está nombrado, el código de la plaza, cantidad de horas, jornada, el tipo de nombramiento y tipo de jornada.

#### <span id="page-18-0"></span>**3.1.2 Ver Clases Asignadas**

1. Dar clic en la opción **"Ver Puestos de Trabajo"**.

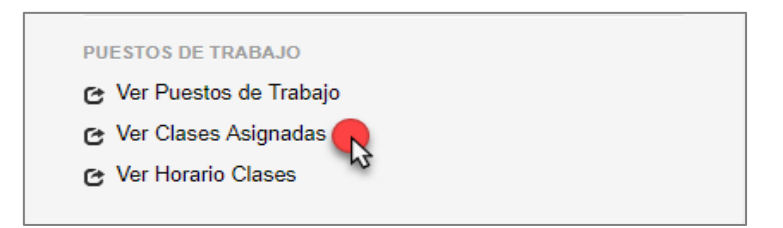

2. Carga el formulario **"Clases Asignadas al Docente".**

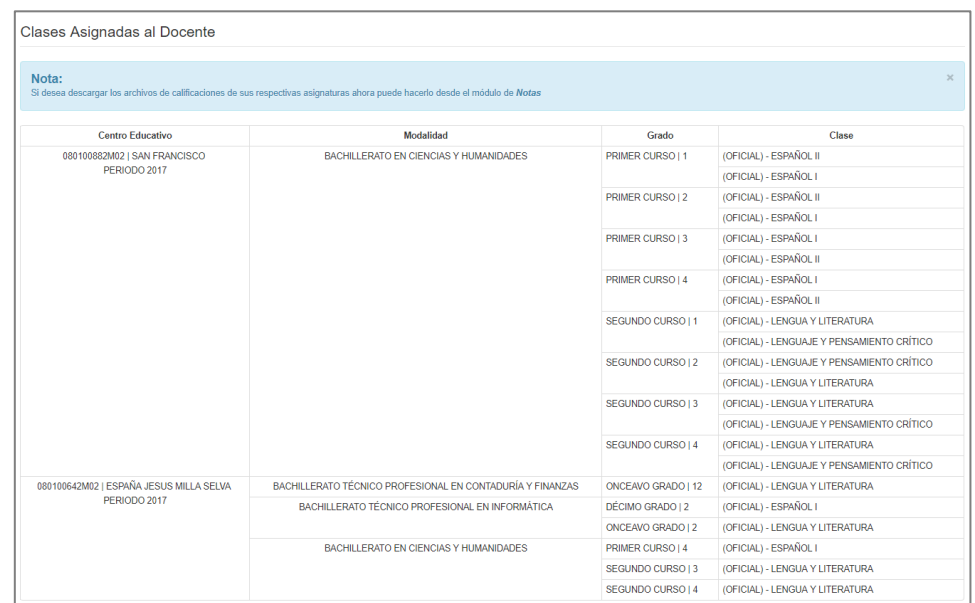

Muestra la carga académica y/o clases que imparte el docente en el centro educativo, para cada grado/curso y sección.

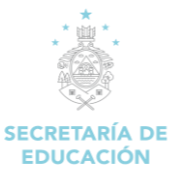

#### <span id="page-19-0"></span>**3.1.3 Ver Horarios Clases**

1. Dar clic en la opción **"Ver Horario Clases"**.

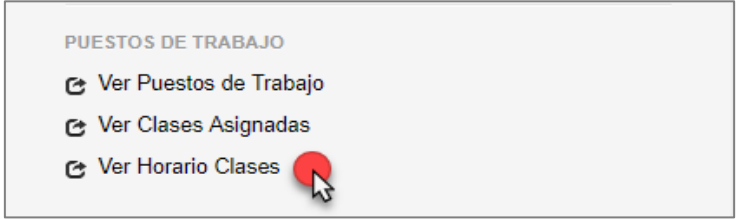

2. Carga el formulario **"Horario del Docente".**

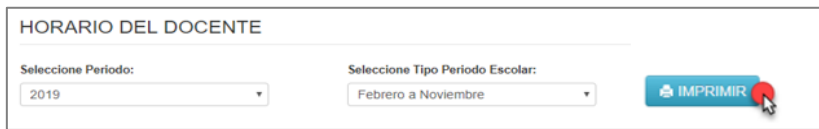

#### **Descripción del Formulario:**

**Seleccione Periodo:** Permite elegir el periodo escolar del presente año o años anteriores para generar el "Horario del Docente".

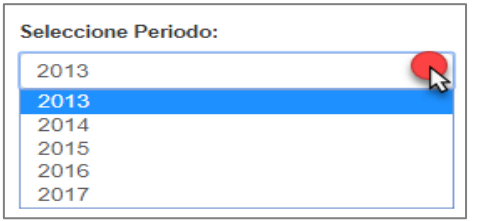

**Selecciones Tipo de Periodo Escolar: En el sistema de educación se presentan 2 tipos de periodos:**

**1. Febrero a Noviembre:** Para los centros educativos públicos y privadas de lengua materna.

**2. Septiembre a Junio:** Para los centros educativos bilingües o de lengua ingles apegadas al sistema de educación americano.

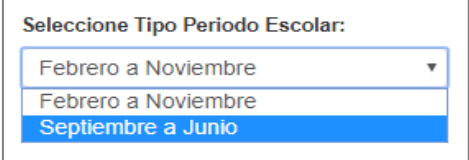

#### **Horario del docente según periodo escolar.**

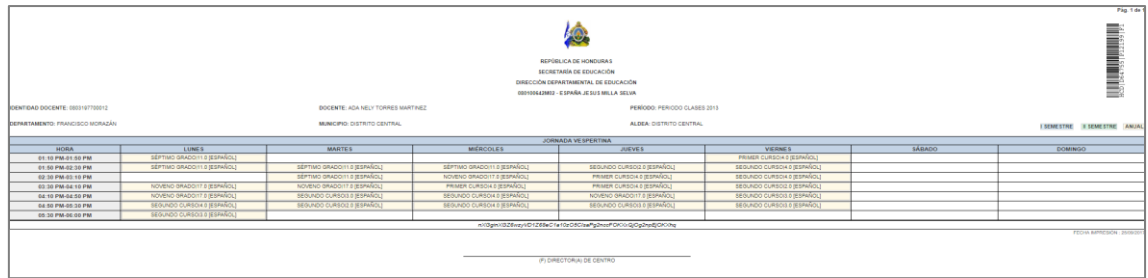

<span id="page-20-0"></span>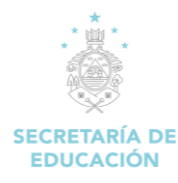

# **4. NOTAS**

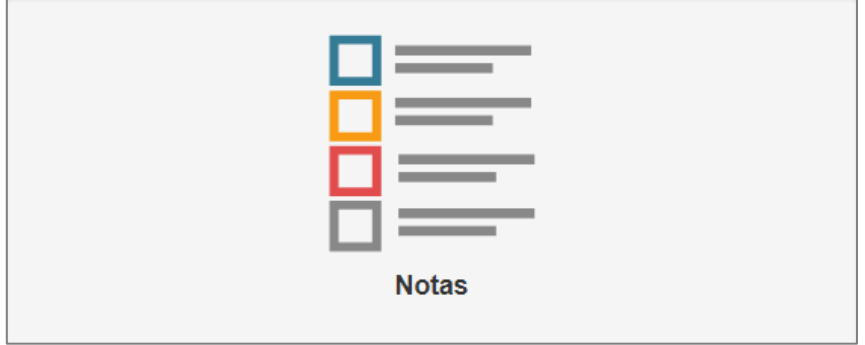

#### **Descripción de Módulo:**

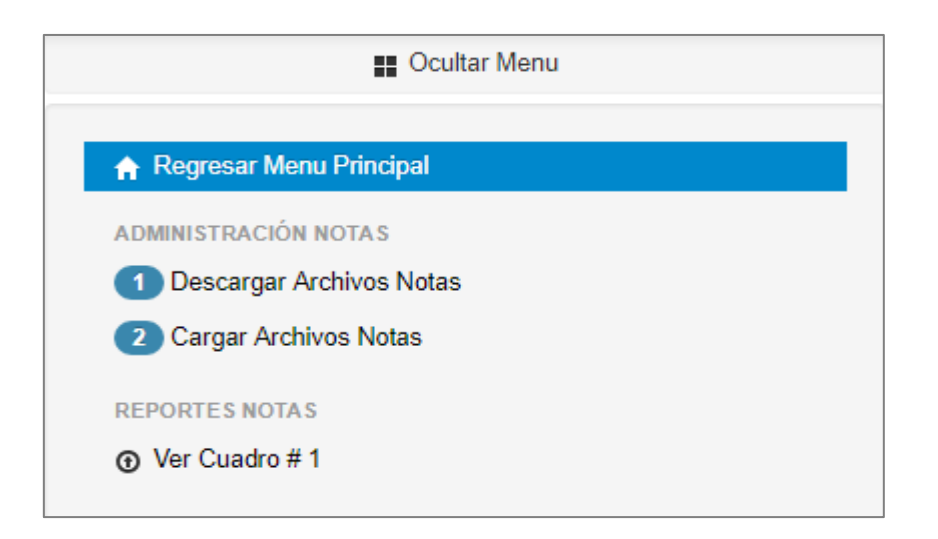

### <span id="page-20-1"></span>**4.1 ADMINISTRACIÓN DE NOTAS**

#### <span id="page-20-2"></span>**4.1.1 Descargar Archivos Notas**

1. Dar clic en la opción **"Descargar Archivos Notas"**.

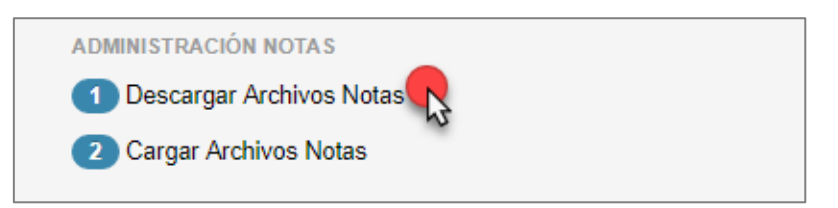

2. Carga el formulario **"Descargar Archivos de Notas".**

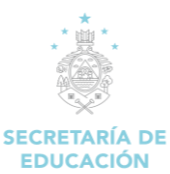

#### *MANUAL DE USUARIO/DOCENTE SISTEMA DE ADMINISTRACIÓN DE CENTRO EDUCATIVOS (SACE).*

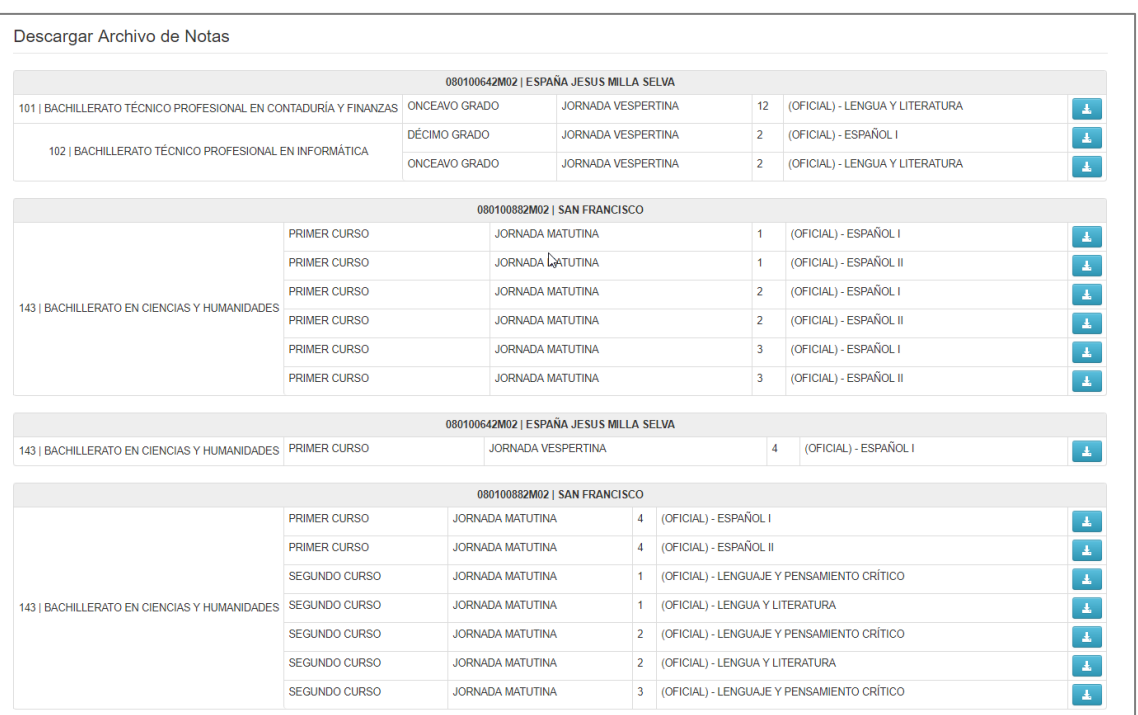

Muestra un cuadro de las clases impartidas por el docente en el o los centros educativos según el curso, jornada y clase.

Clic en "Botón de Descarga", para ver los cuadros de calificaciones de los alumnos.

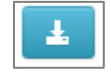

### **Cuadro de calificaciones según: modalidad, curso, sección, jornada y clase.**

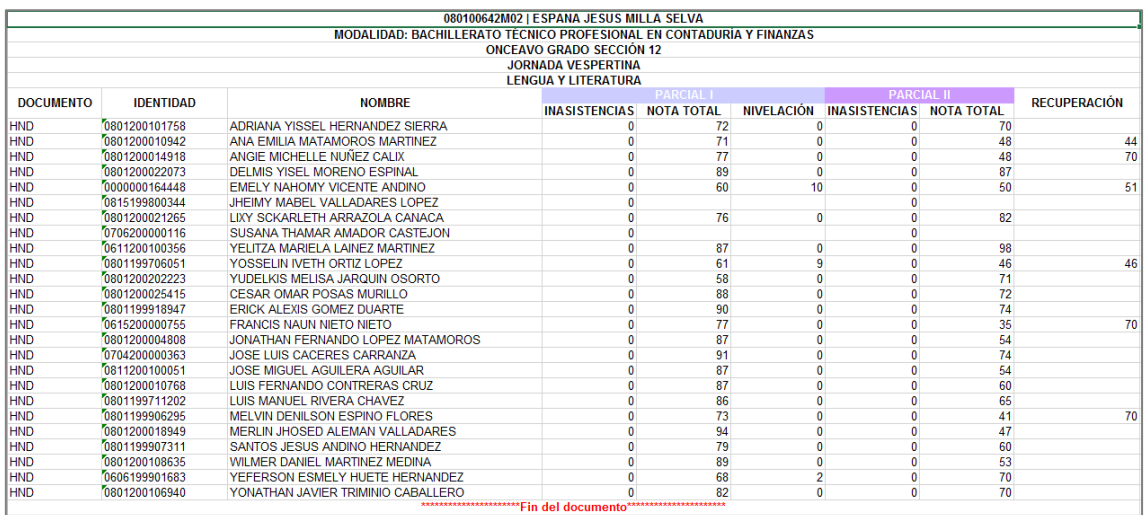

Nota: Únicamente ingrese notas en las casillas generadas por el sistema para este documento, de ninguna forma altere el formato y diseño de este

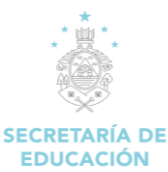

#### <span id="page-22-0"></span>**4.1.2 Cargar Archivos Notas**

1. Dar clic en la opción **"Descargar Archivos Notas"**.

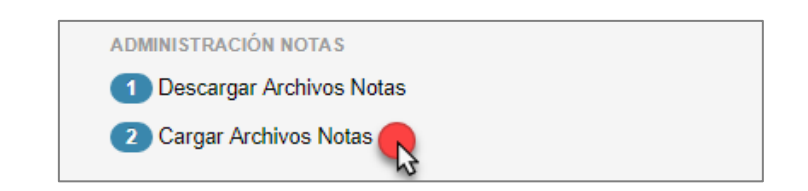

2. Carga el formulario **"Cargar Archivo de Notas e Inasistencias".**

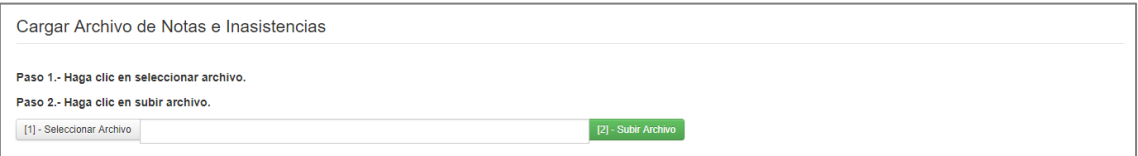

#### **Descripción del Formulario:**

1. En la ventana emergente, clic en **Seleccionar archivo** y selecciona el archivo del ordenador que quieres añadir al sistema SACE.

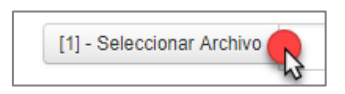

2. Seleccionado el archivo que desea subir y haz clic en el botón **"Abrir"** para agregarlos a la plataforma**.**

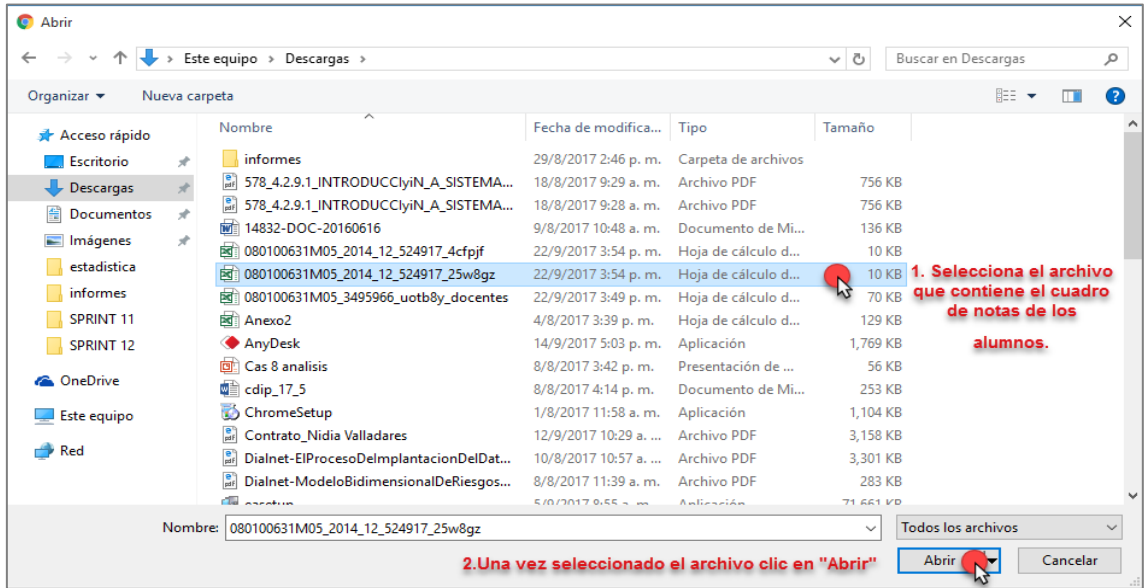

3. Clic en "Subir archivo" para guardarlo en el sistema SACE.

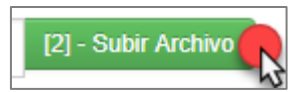

**Nota:** Los archivos que se suban a través de SACE no pueden superar los 20 GB.

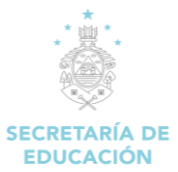

### <span id="page-23-0"></span>**4.2 REPORTE NOTAS**

#### <span id="page-23-1"></span>**4.2.1 Ver Cuadro #1**

1. Dar clic en la opción **"Ver Cuadro # 1"**.

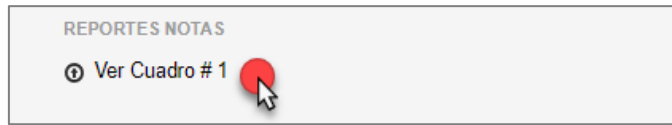

2. Carga el formulario **"Generación Cuadro # 1".**

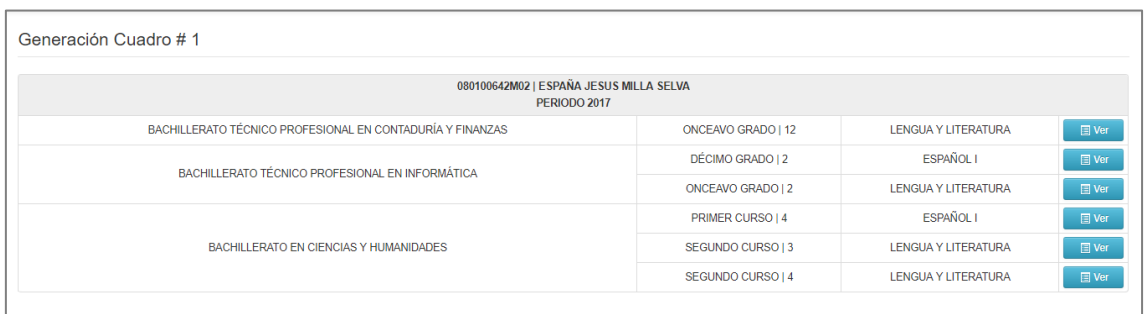

#### **Descripción del Formulario:**

#### **Acciones del Formulario:**

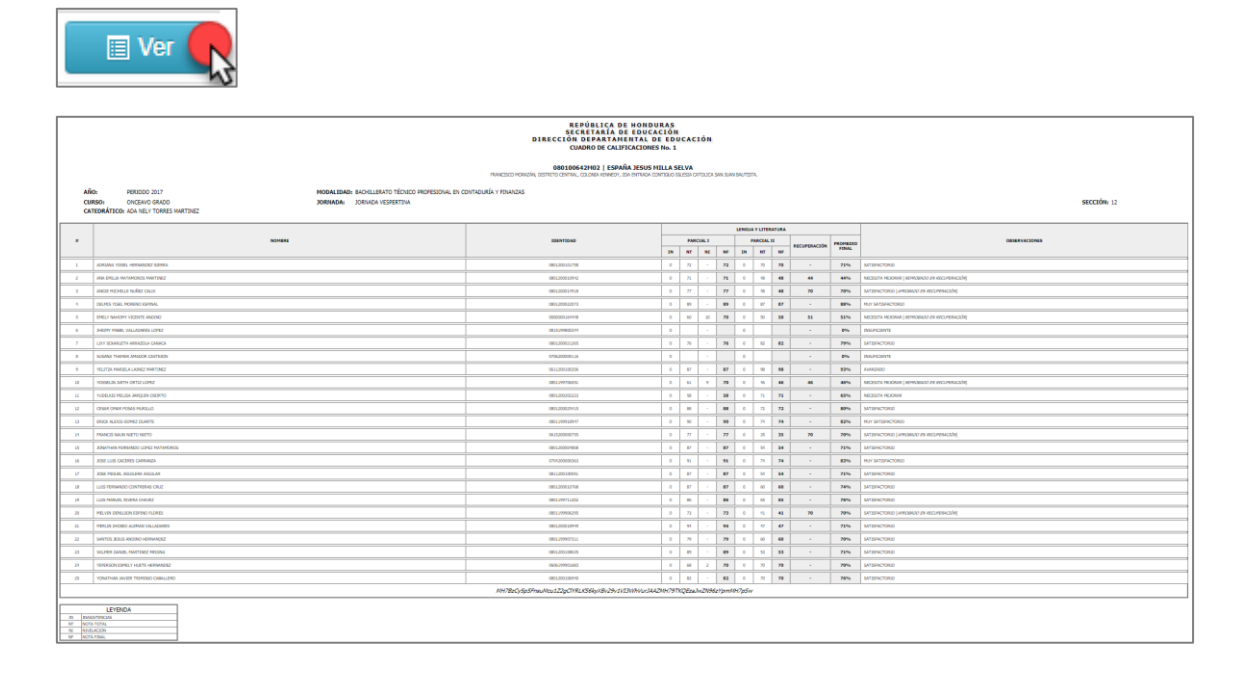

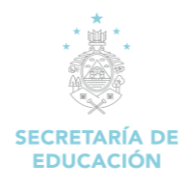

# **5. ZONA DE DESCARGAS**

<span id="page-24-0"></span>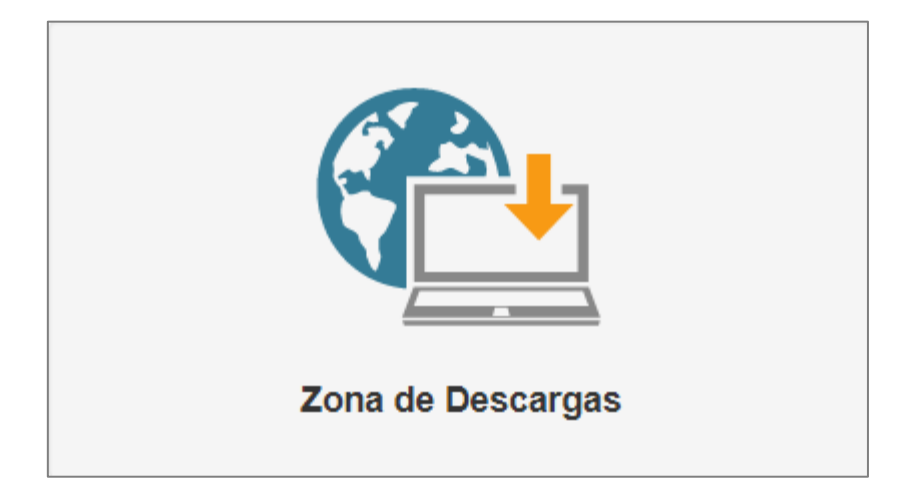

#### **Descripción de Módulo:**

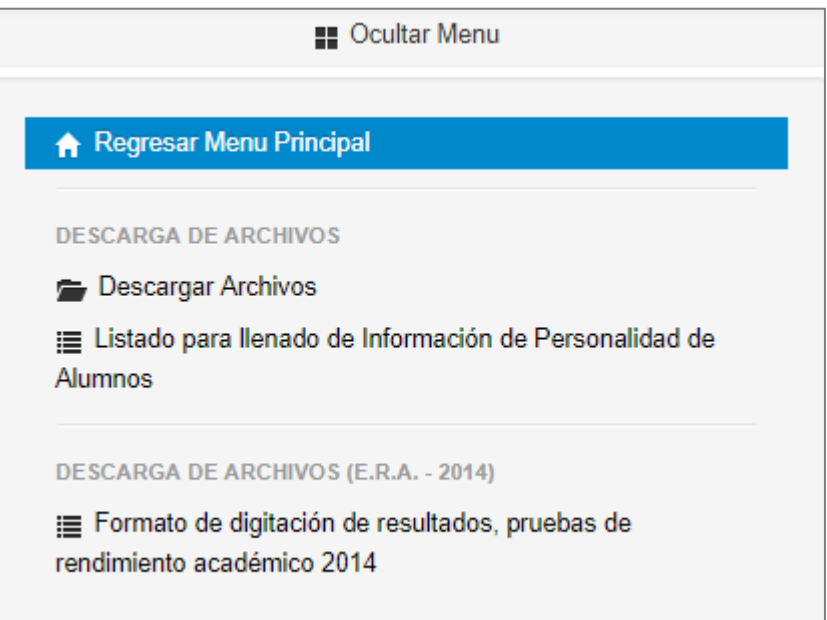

# <span id="page-24-1"></span>**5.1 DESCARGA DE ARCHIVOS**

#### <span id="page-24-2"></span>**5.1.1 Descargar Archivos**

1. Dar clic en la opción **"Descargar Archivos"**.

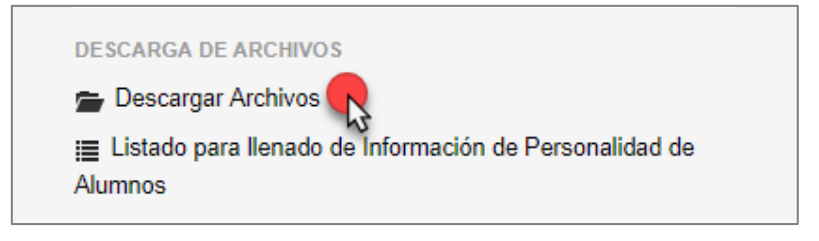

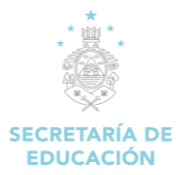

#### 2. Carga el formulario **"Descarga de Archivos".**

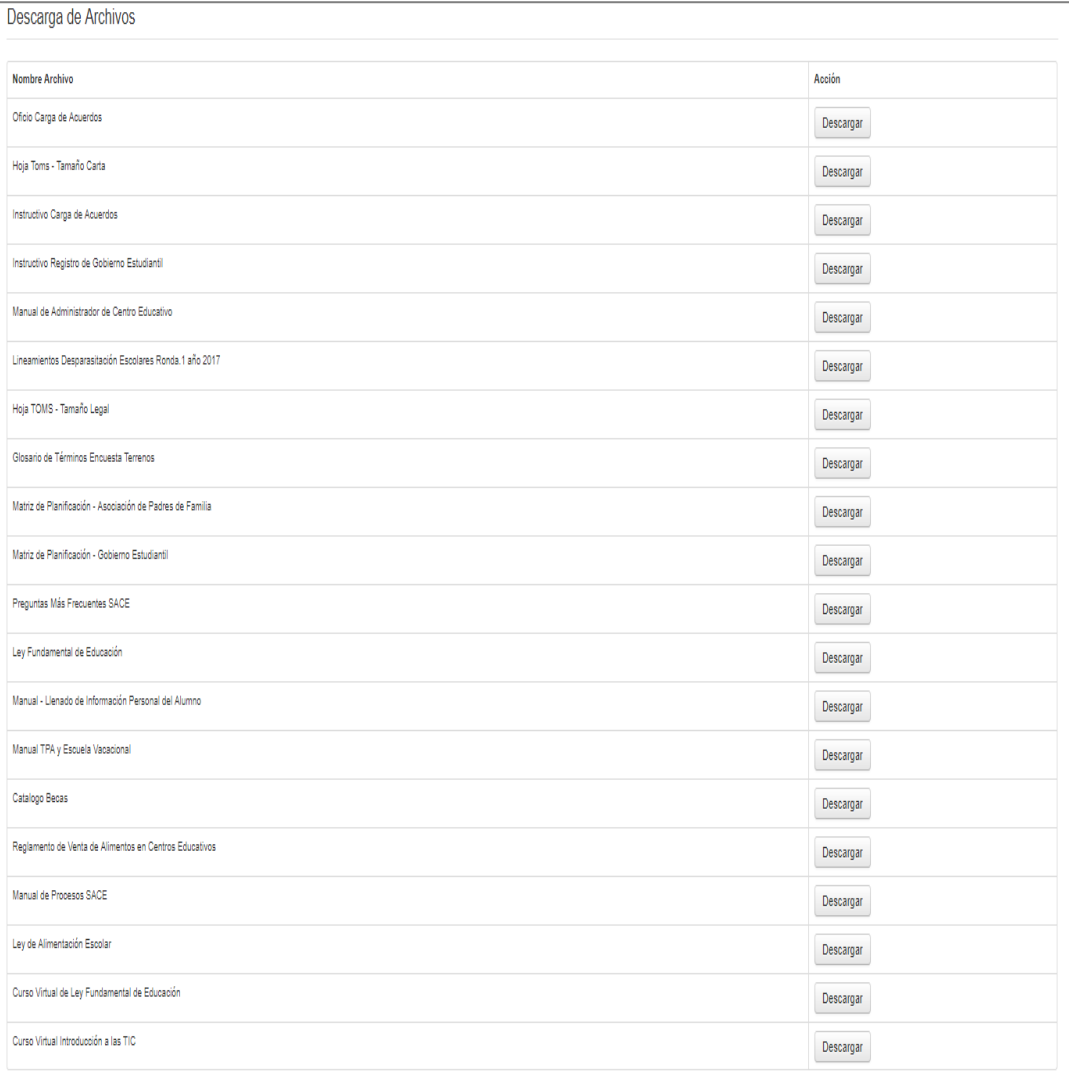

Clic en "Descargar" para descargar el archivo correspondiente a la selección realizada.

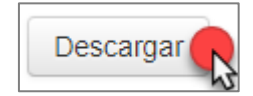

#### <span id="page-25-0"></span>**5.1.2 Listado para llenado de Información de Personalidad de Alumnos**

1. Dar clic en la opción **"Listado para llenado de Información de Personalidad de Alumnos"**.

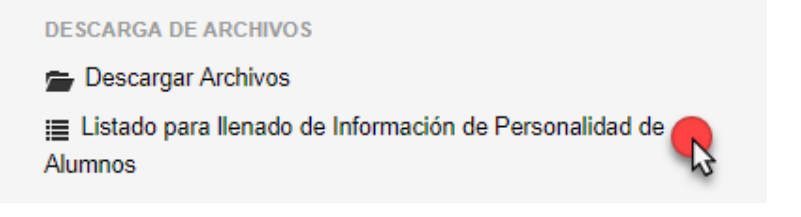

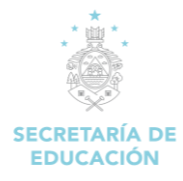

2. Carga el formulario **"Descarga formulario para llenado de Información de Personalidad de Alumnos".**

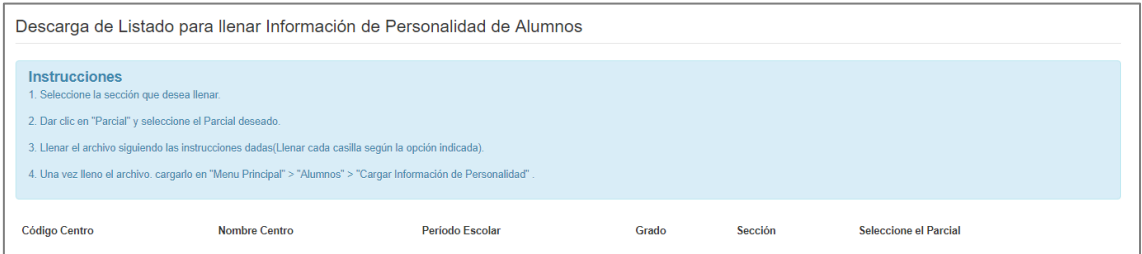

Seleccionar la sección que se desea llenar, clic en Parcial, seleccionar el parcial deseado, llenar el archivo siguiendo las instrucciones, una vez lleno cargarlo en Menú Principal "Alumnos" "Cargar Información de Personalidad".

## <span id="page-26-0"></span>**5.2 DESCARGA DE ARCHIVOS (E.R.A.-2014)**

<span id="page-26-1"></span>**5.2.1 Formato de digitación de resultados, pruebas de rendimiento académico 2014**

1. Dar clic en la opción **"Formato de digitación de resultados, pruebas de rendimiento académico 2014"**.

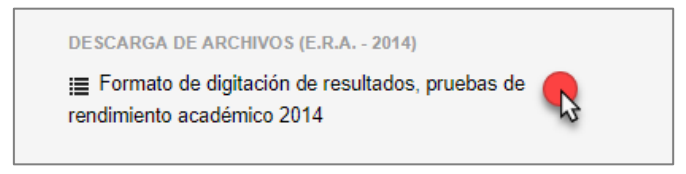

2. Carga el formulario **"Descarga del formato para el ingreso de los resultados de la evaluación de rendimiento académico E.R.A. 2014**

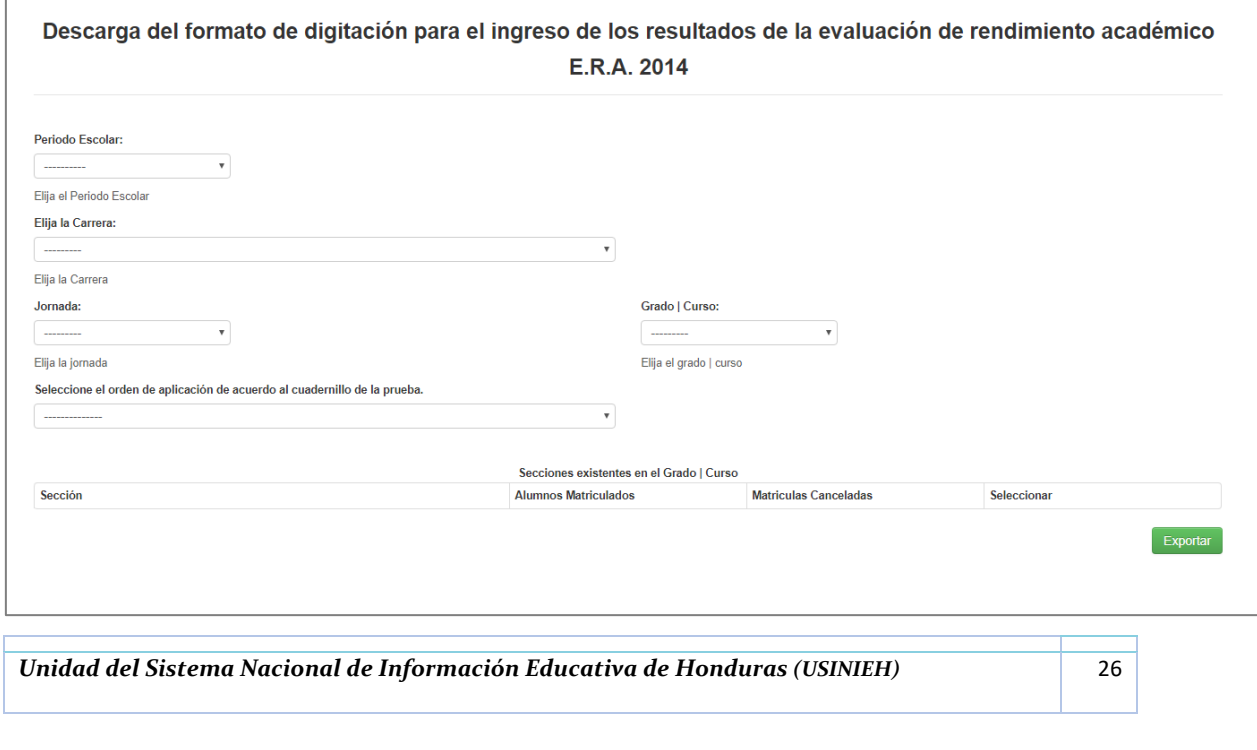

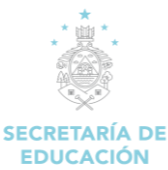

#### **Descripción del Formulario**

 **Periodo Escolar:** Permite elegir el periodo escolar del presente año o años anteriores para generar el "La evaluación de rendimiento académico E.R.A. 2014"

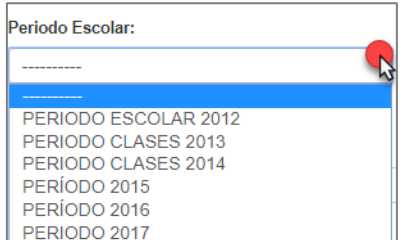

 **Elija la Carrera:** Clic en el recuadro y seleccionar "No Aplica" si el alumno que se está matriculando es del nivel de básica y si es del nivel de educación media selecciona la carrera correspondiente al alumno que se medirá el rendimiento académico.

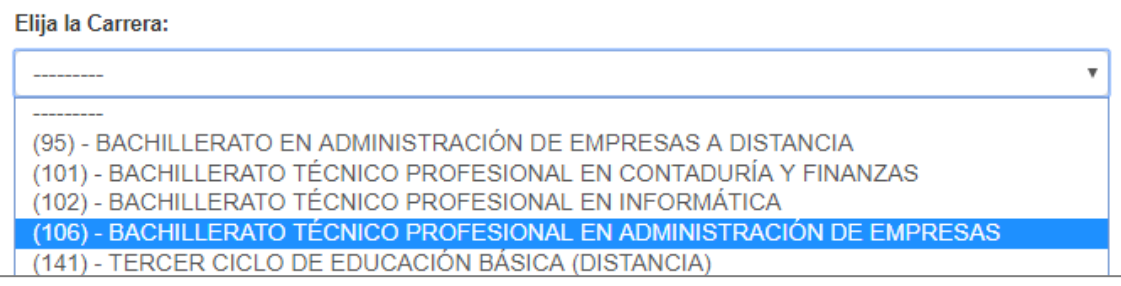

 **Jornada:** Seleccionar la jornada en la cual desea generar "La evaluación de rendimiento académico E.R.A. 2014" (las jornadas se despliegan de acuerdo a las que se imparten en el centro educativo) a continuación se describen las que pueden existir en el centro educativo.

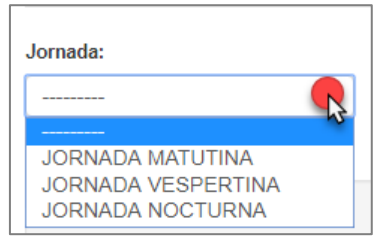

- **Jornada Matutina**: Se selecciona esta opción con un clic si el horario es en la mañana.
- **Jornada Vespertina:** Se selecciona esta opción con un clic si el horario es en la tarde.
- **Jornada Nocturna:** Se selecciona esta opción con un clic si el horario es en la noche.
- **Jornada Extendida:** Se selecciona esta opción con un clic si el horario abarca una jornada matutina y parte de la vespertina.
- **Jornada Doble:** Se selecciona esta opción con un clic si el horario cubrirá una doble jornada.
- **Jornada sábado y Domingo:** Se selecciona esta opción con un clic si el horario es aplicado a distancia.

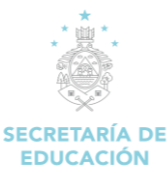

 **Grado / Curso:** Selecciona de la lista desplegable el grado o curso en que se va a medir el rendimiento académico del alumno.

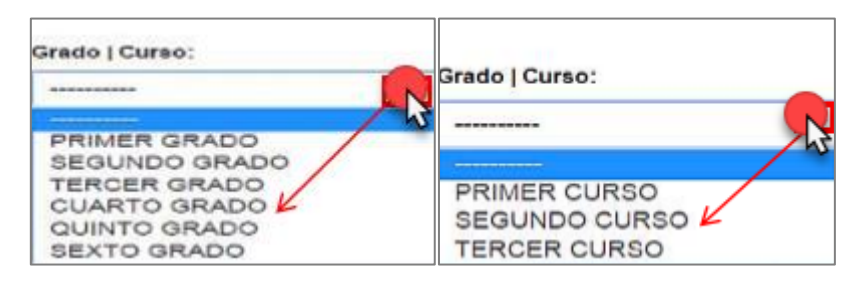

 **Orden de aplicación de acuerdo al cuadernillo de la prueba:** Muestra la serie de clases impartidas en el curso seleccionado, para generar "La evaluación de rendimiento académico E.R.A. 2014".

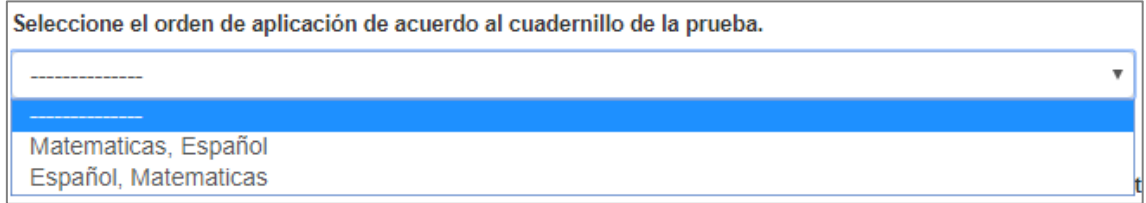

Una vez ingresado los campos antes descritos, clic en el botón "Exportar".

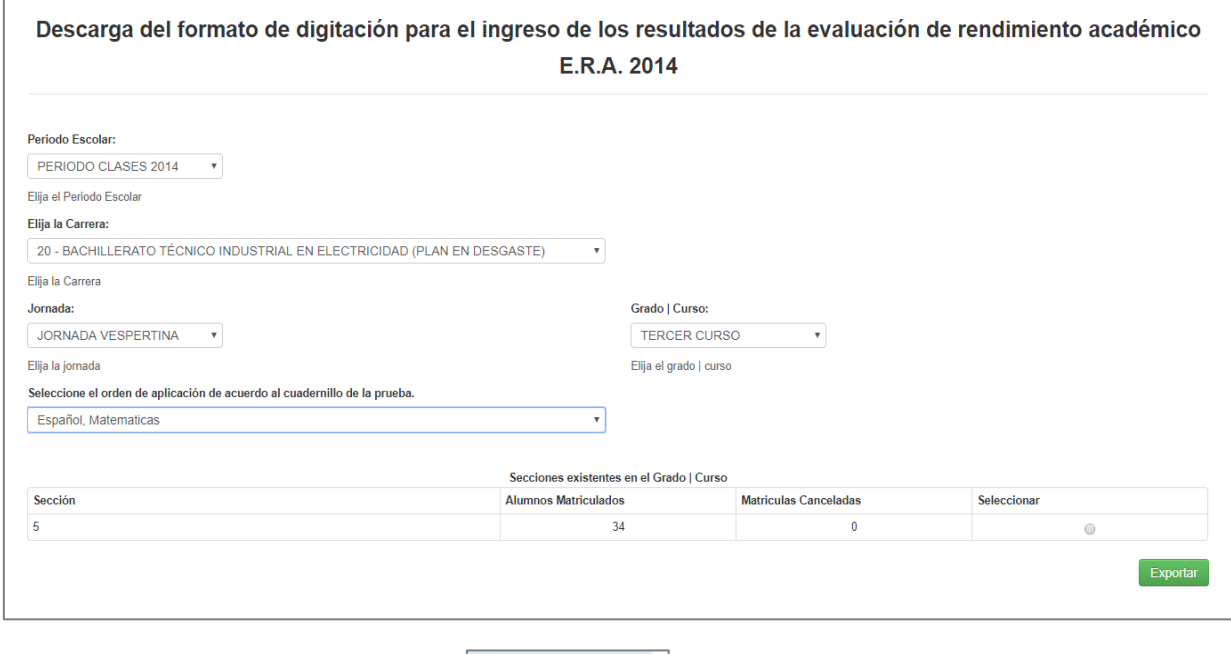

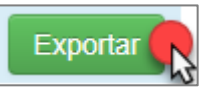

Se exportarán en un cuadro de Excel los campos identidad, nombre, edad, genero, sección, jornada, código de clase, departamento y municipio de los alumnos que están evaluando su rendimiento académico.

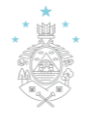

#### *MANUAL DE USUARIO/DOCENTE SISTEMA DE ADMINISTRACIÓN DE CENTRO EDUCATIVOS (SACE).*

# SECRETARÍA DE<br>EDUCACIÓN

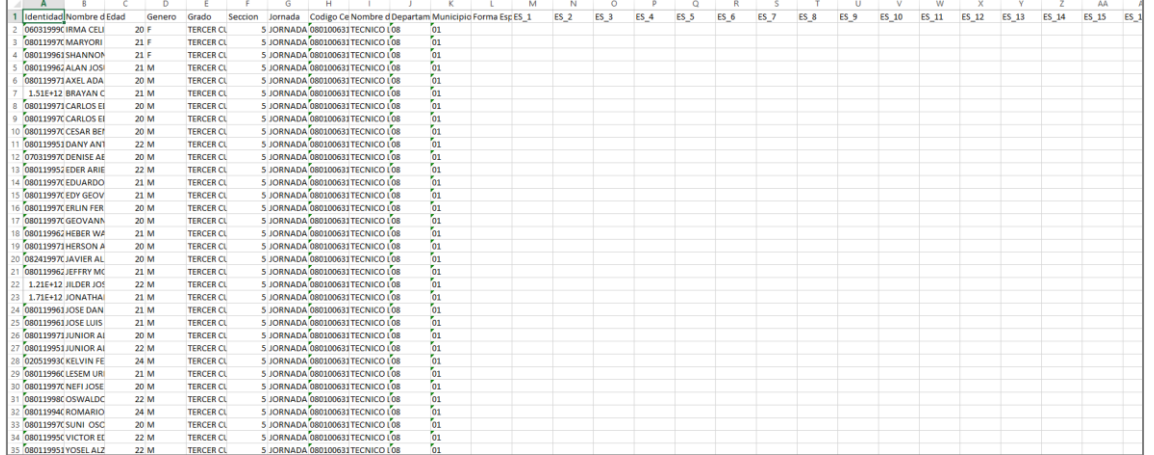

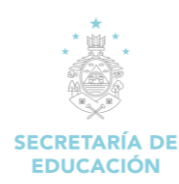

# **6. ALUMNO**

<span id="page-30-0"></span>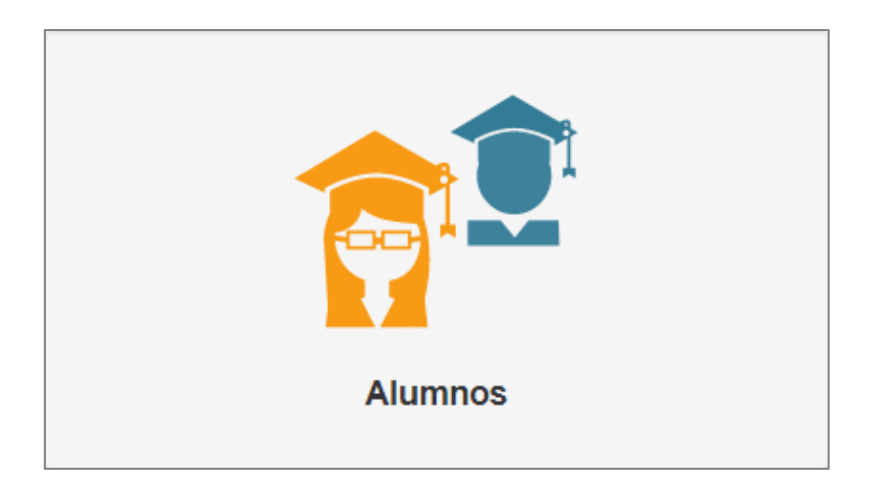

#### **Descripción de Módulo:**

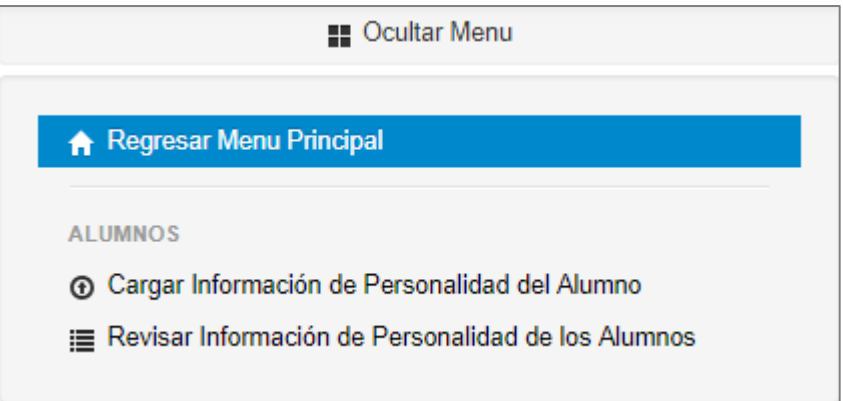

### <span id="page-30-1"></span>6.1 ALUMNOS

### <span id="page-30-2"></span>**6.1.1 Carga Información de Personalidad del Alumno**

1. Dar clic en la opción **"Cargar Información de Personalidad del Alumno"**.

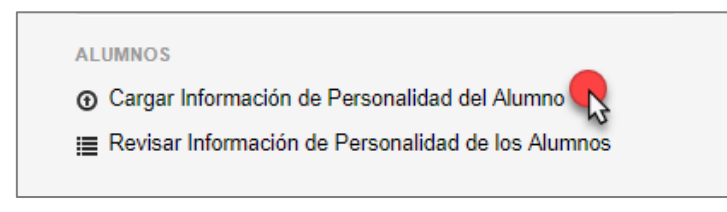

2. Carga el formulario **"Seleccionar Archivo".**

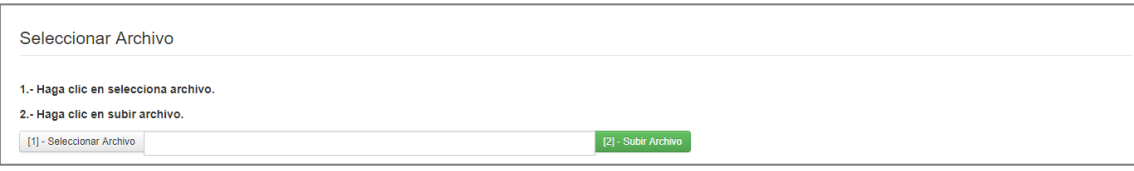

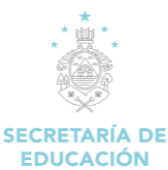

1. En la ventana emergente, clic en **Seleccionar archivo** y selecciona el archivo del ordenador que quieres añadir al sistema SACE.

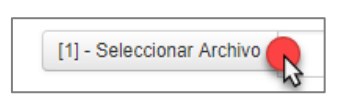

2. Seleccionado el archivo que desea subir y haz clic en el botón **"Abrir"** para agregarlos a la plataforma**.**

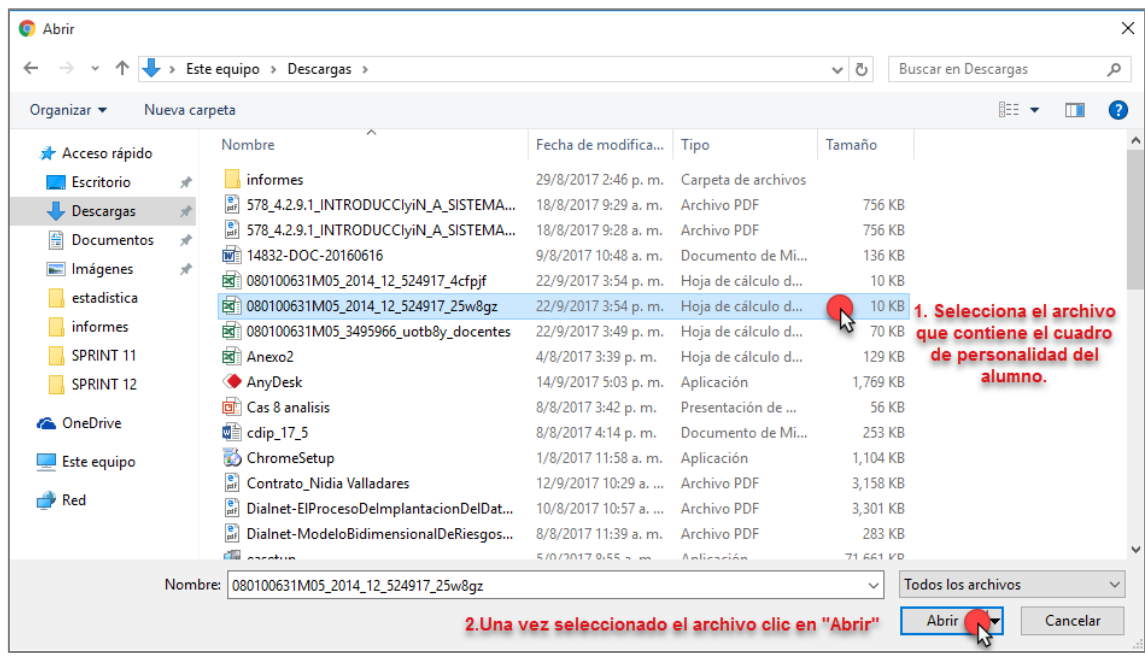

3. Clic en "Subir archivo" para guardarlo en el sistema SACE.

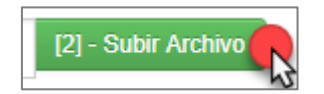

**Nota:** Los archivos que se suban a través de SACE no pueden superar los 20 GB.

#### <span id="page-31-0"></span>**6.1.2 Revisar Información de Personalidad de los Alumnos**

1. Dar clic en la opción **"Revisar Información de Personalidad de los Alumnos"**.

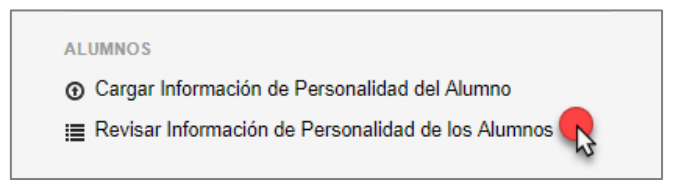

2. Carga el formulario **"Revisión de Información de Personalidad".**

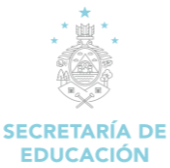

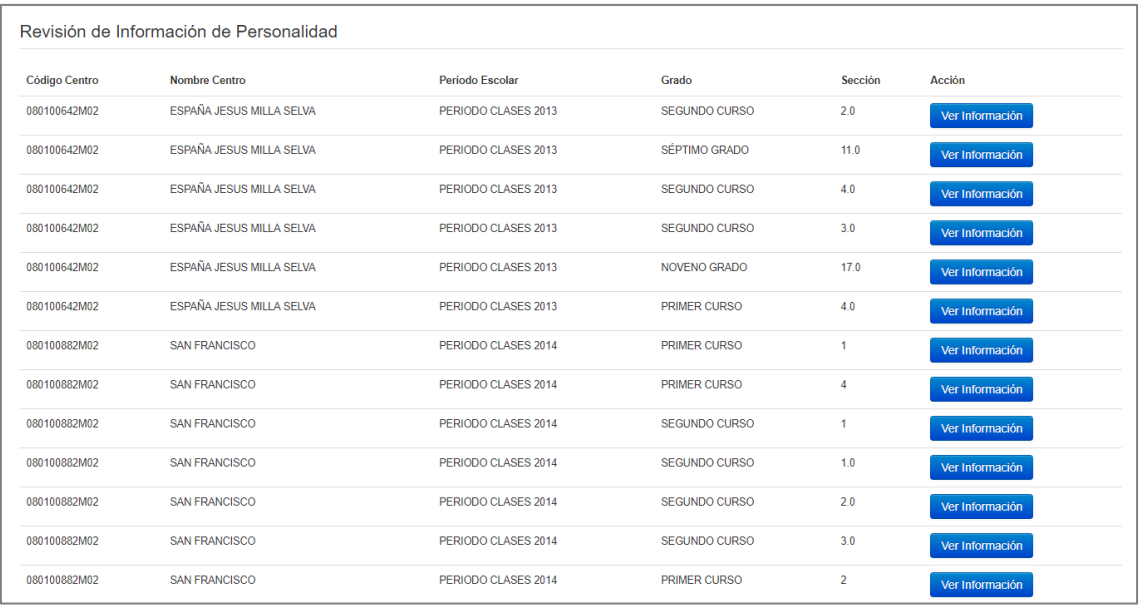

#### **Descripción del Formulario:**

Clic en "Ver Información" para ver la información de personalidad de los alumnos de los diferentes centros educativos para los cuales labora el docente, según periodo de clases y curso.

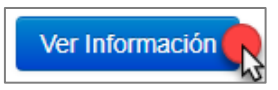

#### Cuadro de Información de personalidad

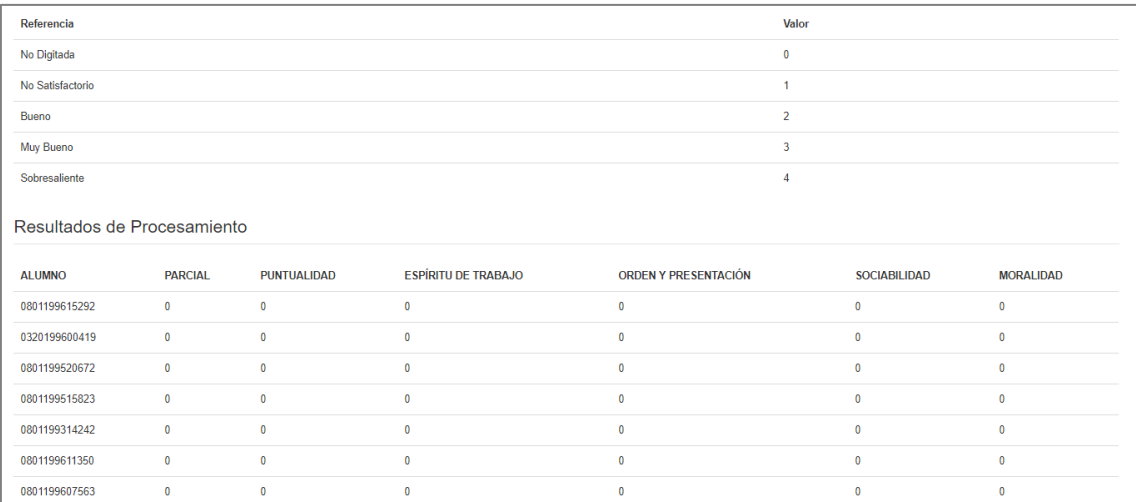

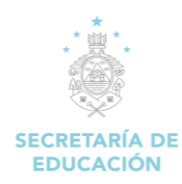

# **7. POLIMEDIAS**

<span id="page-33-0"></span>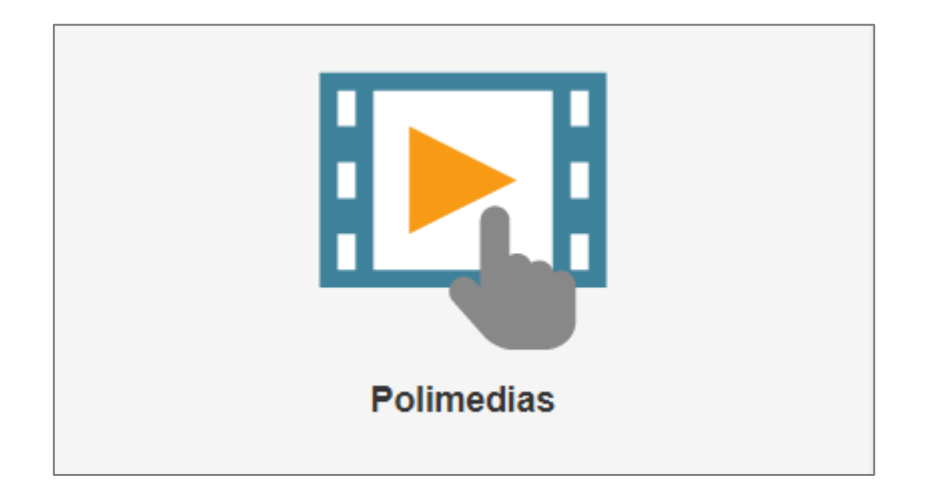

#### **Descripción de Módulo:**

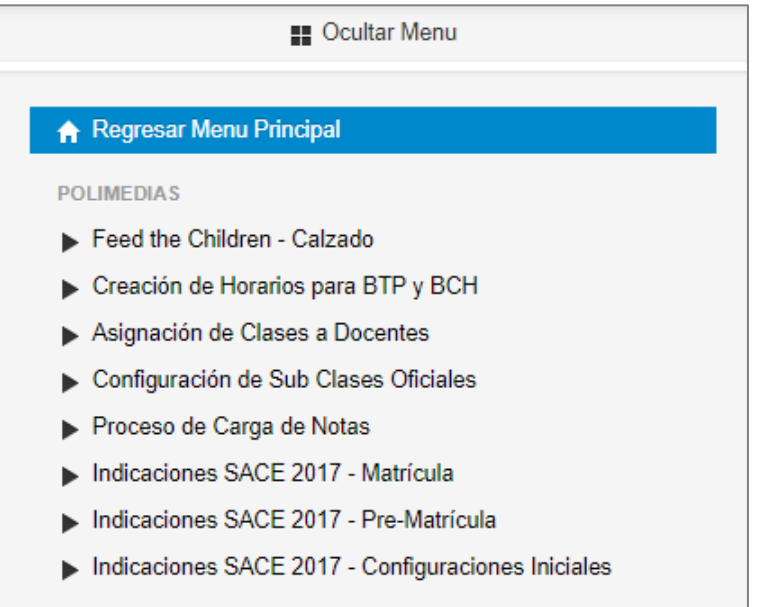

### <span id="page-33-1"></span>**7.1 Carga Información de Personalidad del Alumno**

**POLIMEDIAS** es un sistema diseñado en la SEDUC para la creación de contenidos multimedia como apoyo a la docencia presencial, que abarca desde la preparación del material docente hasta la distribución a través de distintos medios (TV, Internet, CD, etc.) a los destinatarios.

Debe dar clic en el tema de su interés para que este muestre el contenido multimedia de apoyo según el tema seleccionado,

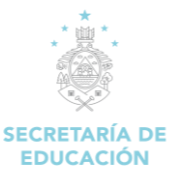

#### *MANUAL DE USUARIO/DOCENTE SISTEMA DE ADMINISTRACIÓN DE CENTRO EDUCATIVOS (SACE).*

#### Feed the Children - Calzado PLANTILLA TALLA DE CALZADO FEED THE CHILDREN CALZADO SECRETARÍA DE EDUCACIÓN Esta plantilla podrán descargarla en el<br>módulo «Zona de Descargas» la cual **TOMS** está disponible en dos tamaños (carta  $y$  legal). Deberá ser impreso 100% según el<br>tamaño descargado, recuerde no<br>comprimir ni ajustar al tamaño del papel. De igual manera el cálculo se puede<br>realizar haciendo uso de la regla,<br>midiendo en centimetros y<br>multiplicando por 10 para su<br>conversión a milímetros. Hara FEED! tre el hogar y el centro educativo y talla de calzado) Polimedia para el llenado de la información personal de los alumnos. (Ingreso mensual fami

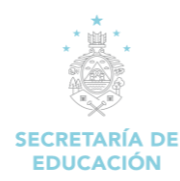

# **8. SALUD**

<span id="page-35-0"></span>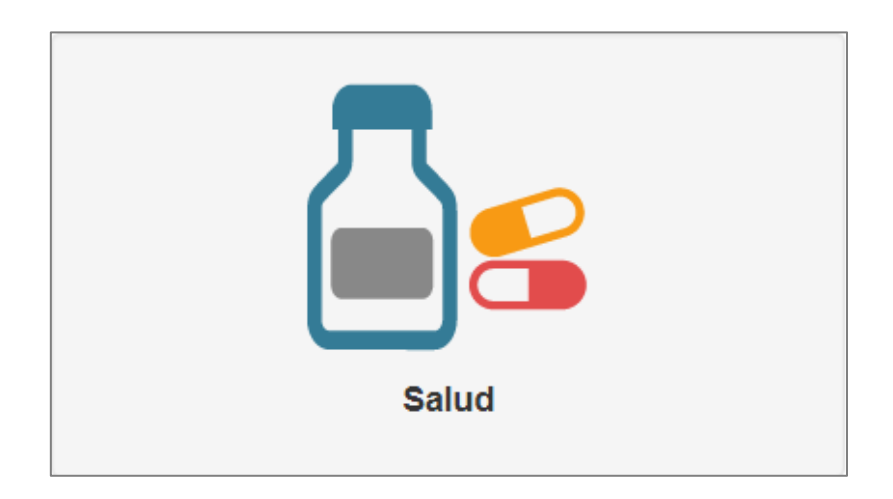

#### **Descripción de Módulo:**

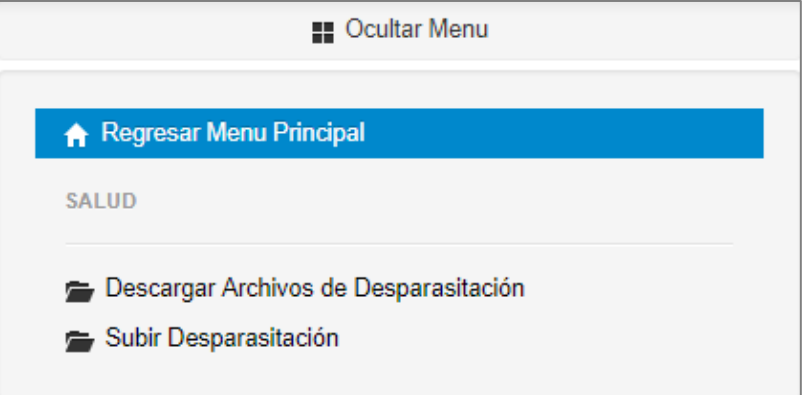

## <span id="page-35-1"></span>**8.1. SALUD**

#### <span id="page-35-2"></span>**8.1.1 Descargar Archivos de Desparasitación**

1. Dar clic en la opción **"Descargar Archivos de Desparasitación"**.

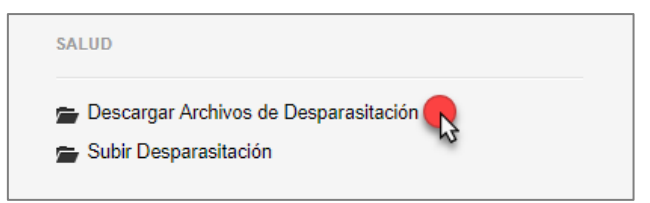

2. Carga el formulario **"Descargar de Listado de Alumnos por Grado".**

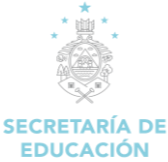

#### *MANUAL DE USUARIO/DOCENTE SISTEMA DE ADMINISTRACIÓN DE CENTRO EDUCATIVOS (SACE).*

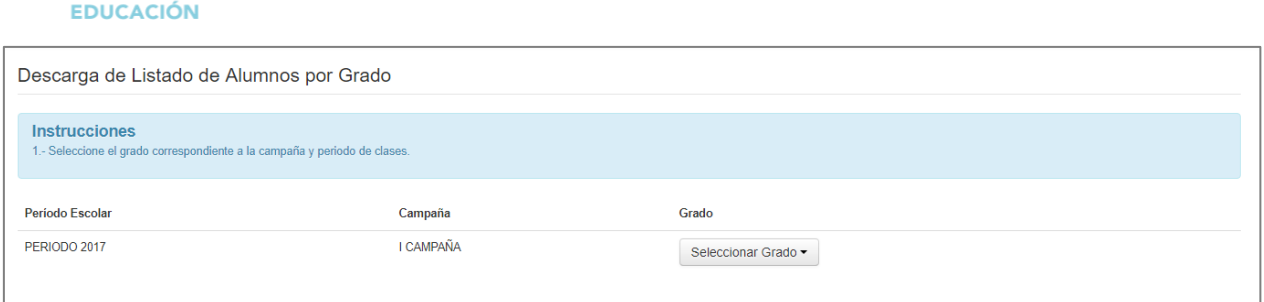

#### **Descripción del Formulario:**

 **Seleccionar Grado:** Clic en "Seleccionar Grado" correspondiente a la campaña y periodo de clases.

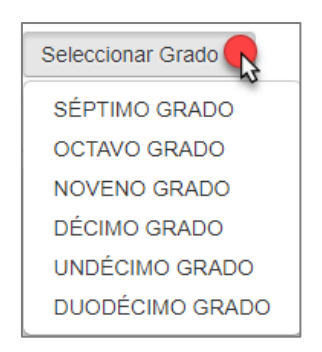

#### <span id="page-36-0"></span>**8.1.2. Subir Desparasitación**

1. Dar clic en la opción **"Subir Desparasitación"**.

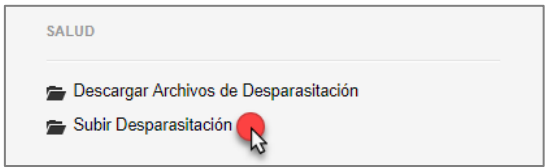

2. Carga el formulario **"Subir Archivo".**

Presenta la interfaz para poder subir el archivo correspondiente al programa de desparasitación implementado en los centros educativos cada año.

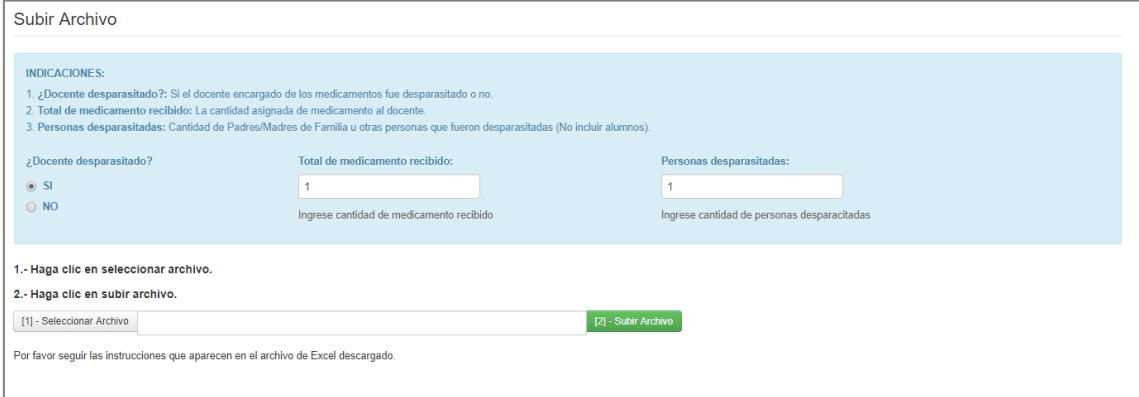

<span id="page-37-0"></span>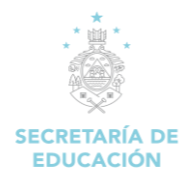

# **9. Voucher**

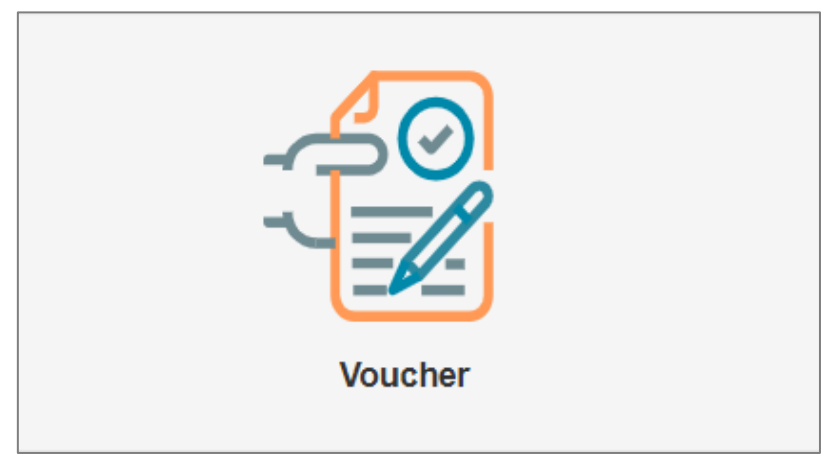

#### **Descripción de Módulo:**

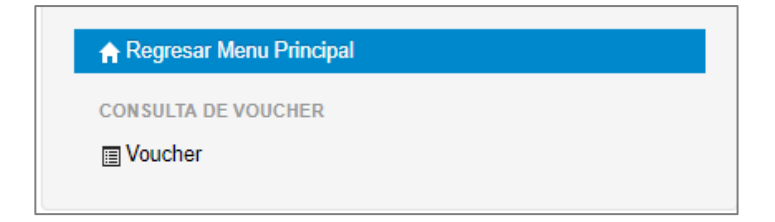

## <span id="page-37-1"></span>**9.1 CONSULTA DE VOUCHER**

1. Dar clic en la opción **"Voucher"**.

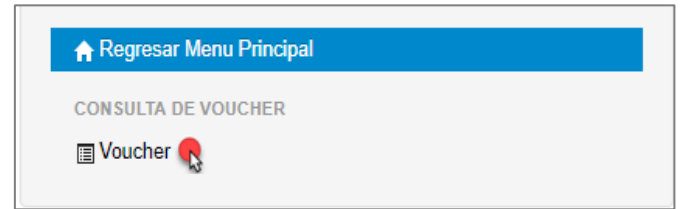

2. Carga el formulario **"Impresión de Voucher".**

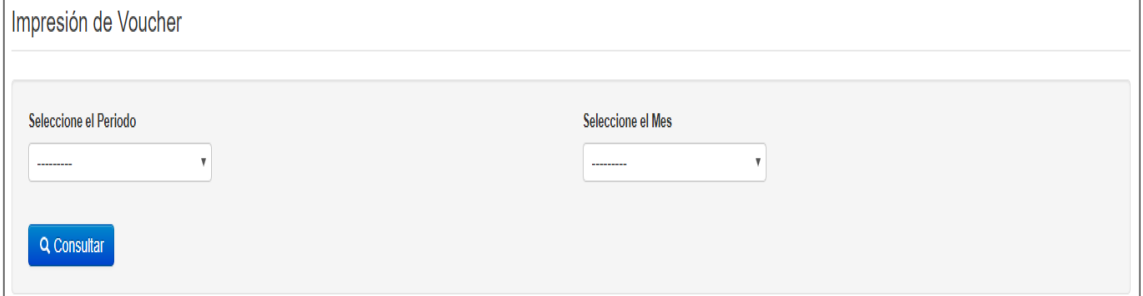

3. **Seleccione el Periodo:** Permite elegir el periodo para realizar la consulta del voucher.

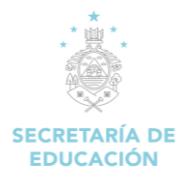

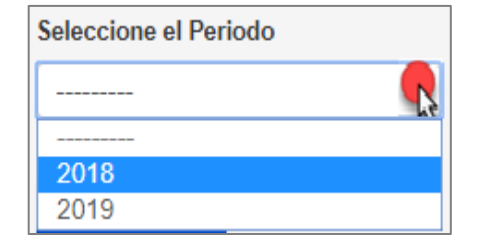

4. **Seleccione el Mes:** Permite elegir el mes para realizar la consulta del voucher.

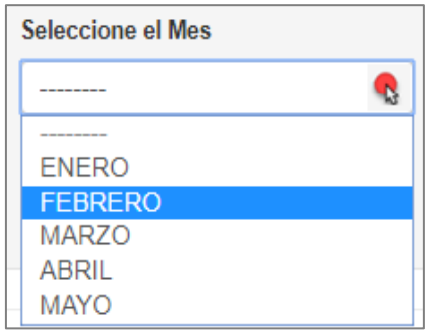

5. Clic en "**Consultar**" para visualizar el voucher del docente, según periodo de clases y mes seleccionado.

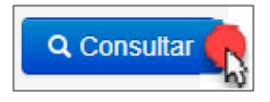

6. Se desplegará el voucher del docente.

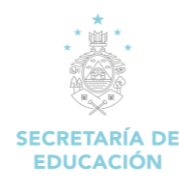

# **10. SART**

<span id="page-39-0"></span>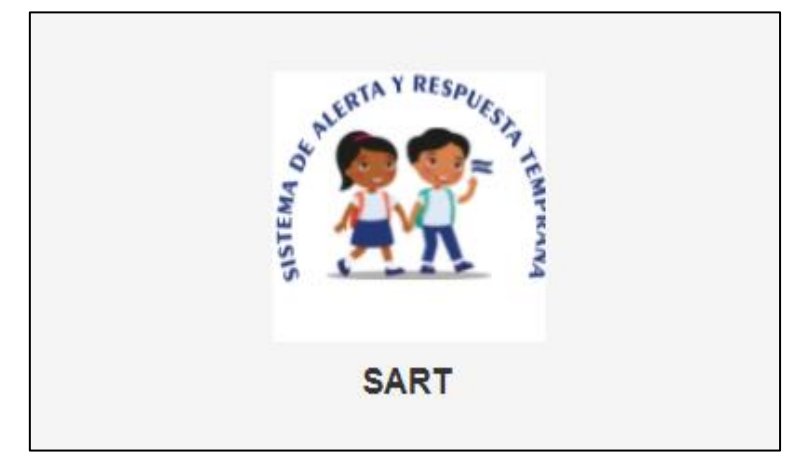

#### **Descripción de Módulo:**

El Sistema de Alerta y Respuesta Temprana, es un proceso organizado, intencionado, y enfocado en la identificación, atención y seguimiento del ABANDONO O RIESGO DE ABANDONO ESCOLAR, a través de Herramientas de Gestión de Información que generan Alertas Tempranas y oportunas con análisis de Rutas Críticas de las Trayectorias Educativas de educandos, para ser atendidas con Herramientas de Respuestas Rápidas desde los centros educativos del país, fortalecidas con coordinaciones internas y externas para Garantizar el Derecho a la Educación de las Niñas, Niños, Adolescente y Jóvenes.

Para las alertas del Riesgo de Abandono Escolar, se realiza el registro por parte del docente del Instrumento ABC que relaciona variables de Asistencia, Buen Aprovechamiento Académico y Condiciones de Vulnerabilidad, para determinar los Niveles de Riesgo de Abandono Escolar con Respuestas Tempranas de Atención Educativa a los docentes de los Educandos identificados para la Protección y Aseguramiento de sus Trayectorias Educativas.

#### <span id="page-39-1"></span>**10.1 Instrumento ABC:**

Es una encuesta utilizada por el docente para la identificación de niñas, niños, adolescentes y jóvenes (NNAJ) en riesgo de abandono escolar.

#### **Período de Carga (DIAGNÓSTICO)**

En el momento que se identifiquen uno, dos o tres de los criterios siguientes:

- 1. Educandos con Asistencia Irregular.
- 2. Educandos sin logro óptimo de competencias.
- 3. Educandos en Sospecha de alguna condición de vulnerabilidad.

Período para el Reporte de Avances de Educandos Identificados en el SART-SACE (INTERVENCIÓN/SEGUIMIENTO)

Cuando el docente identifique del educando reportado inicialmente en el SART, algún evento de relevancia o después de cada parcial. Para ello, el docente, vuelve a cargar el INSTRUMENTO ABC, y así en lo sucesivo, hasta que finalice el Año Escolar. El instrumento incluye las siguientes secciones que son necesarias para la identificación del riesgo de abandono escolar:

- 1. **A**sistencia
- 2. **B**uen Aprovechamiento Académico
- 3. **C**ondiciones de vulnerabilidad

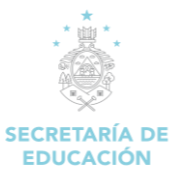

1. Ingresar en el "**Módulo SART"**

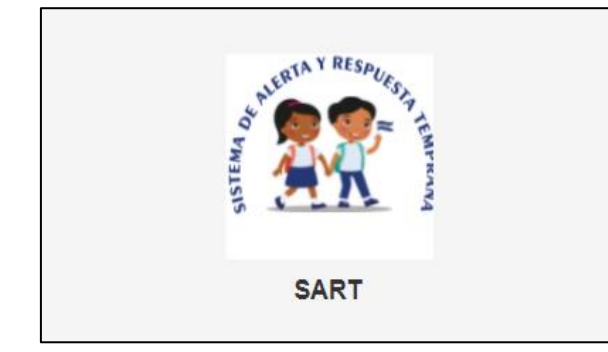

2. Visualizaremos la pantalla siguiente

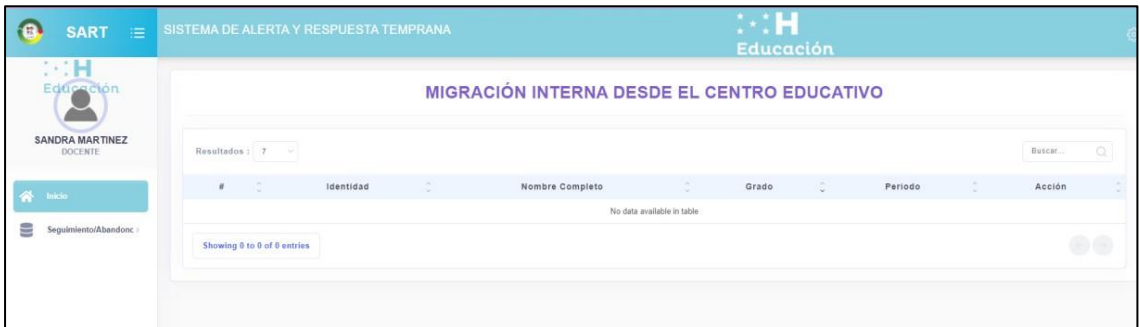

3. Aplicar Instrumento ABC (Diagnóstico):

Para aplicar el instrumento ABC, en por primera vez el docente debe seleccionar la opción de **Seguimiento/Abandono > Migración Interna/CE**

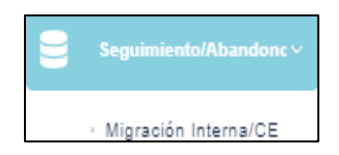

A continuación, se desplegará el siguiente formulario para que el docente pueda realizar la búsqueda de educandos asignados a su carga horaria. Clic en el botón que dice Alumno. Los criterios de búsqueda pueden ejecutarse utilizando el número de identidad o el nombre del alumno.

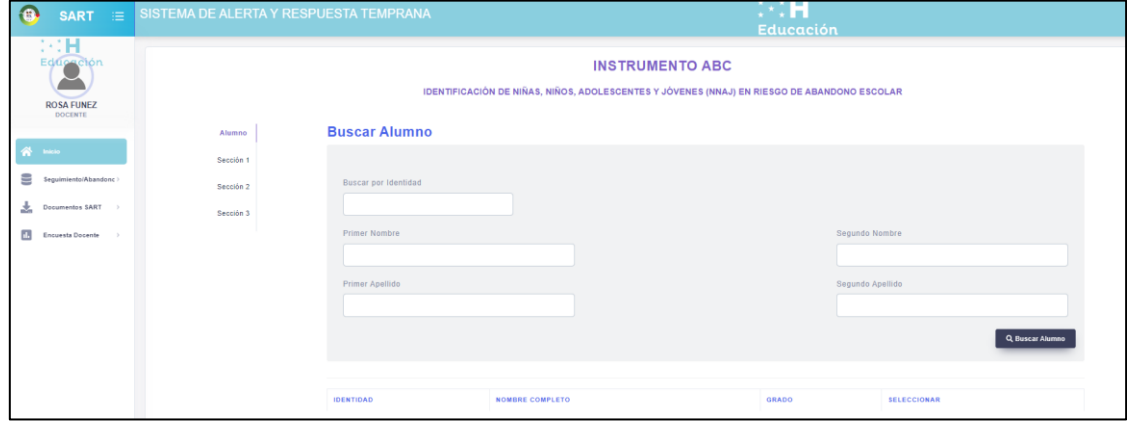

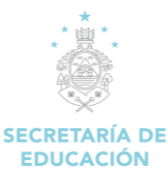

4. Realizar la búsqueda del alumno ingresando el número de identidad o el nombre, damos Clic en el botón Buscar Alumno

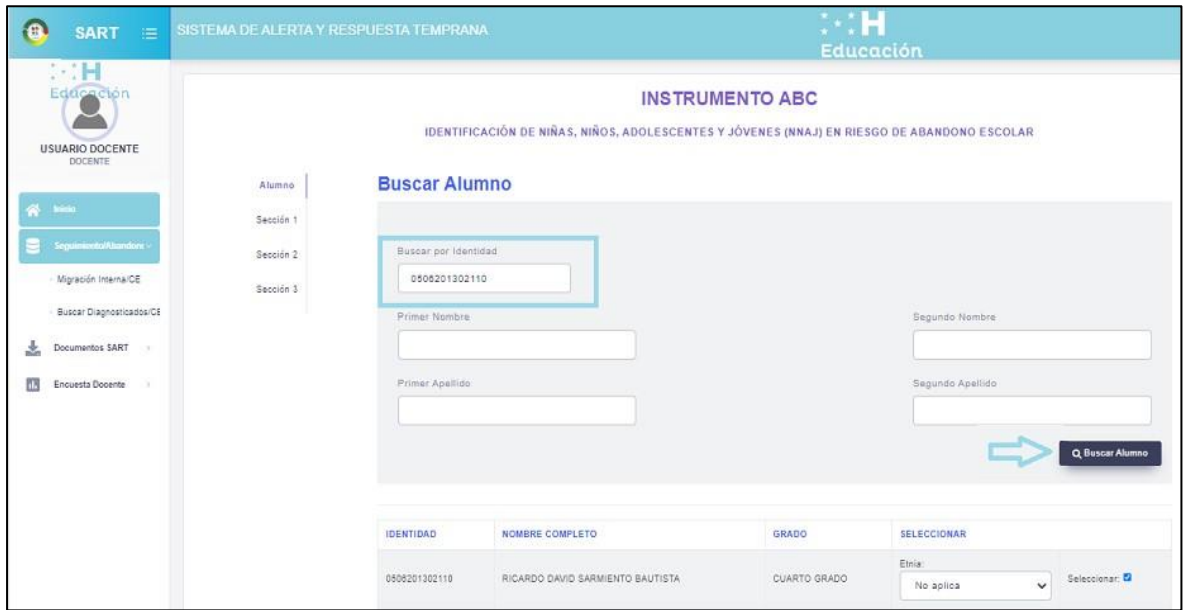

Luego de ejecutar la búsqueda se desplegará la información actual del alumno.

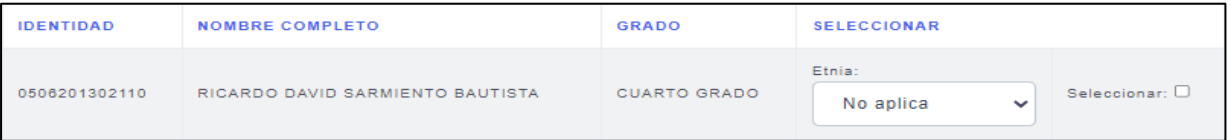

5. Luego de revisar que la información del alumno es la correcta se procede a dar clic en el cuadro del botón **seleccionar** para luego proceder con el llenado del instrumento ABC.

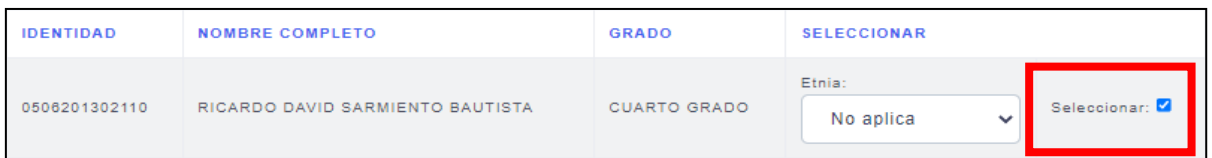

6. Realizar el llenado de la encuesta del instrumento ABC

Se procede a dar clic en cada una de las tres secciones que componente el instrumento:

Sección 1

Sección 3

Sección 3

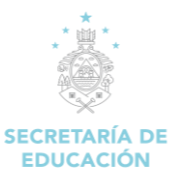

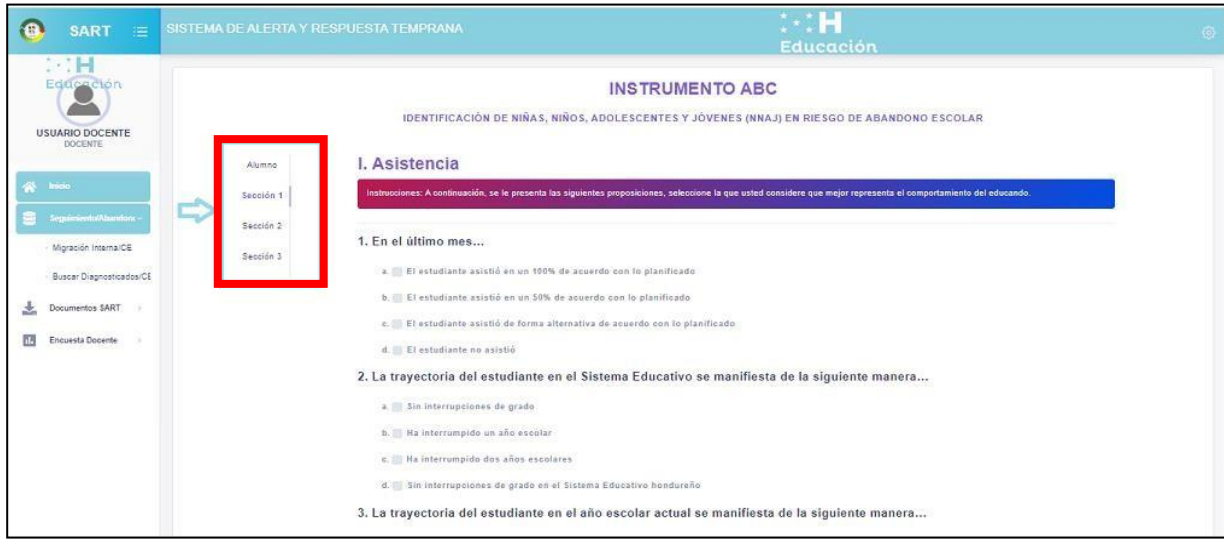

Las opciones de la encuesta son de tipo selección y una vez que se completen el llenado de una, dos o todas las secciones entonces se procede a guardar la información. A continuación, se presenta el ejemplo del detalle de las tres secciones para la Identificación de niñas, niños, adolescentes y jóvenes (NNAJ) en riesgo de abandono escolar:

#### **Sección 1: Asistencia**

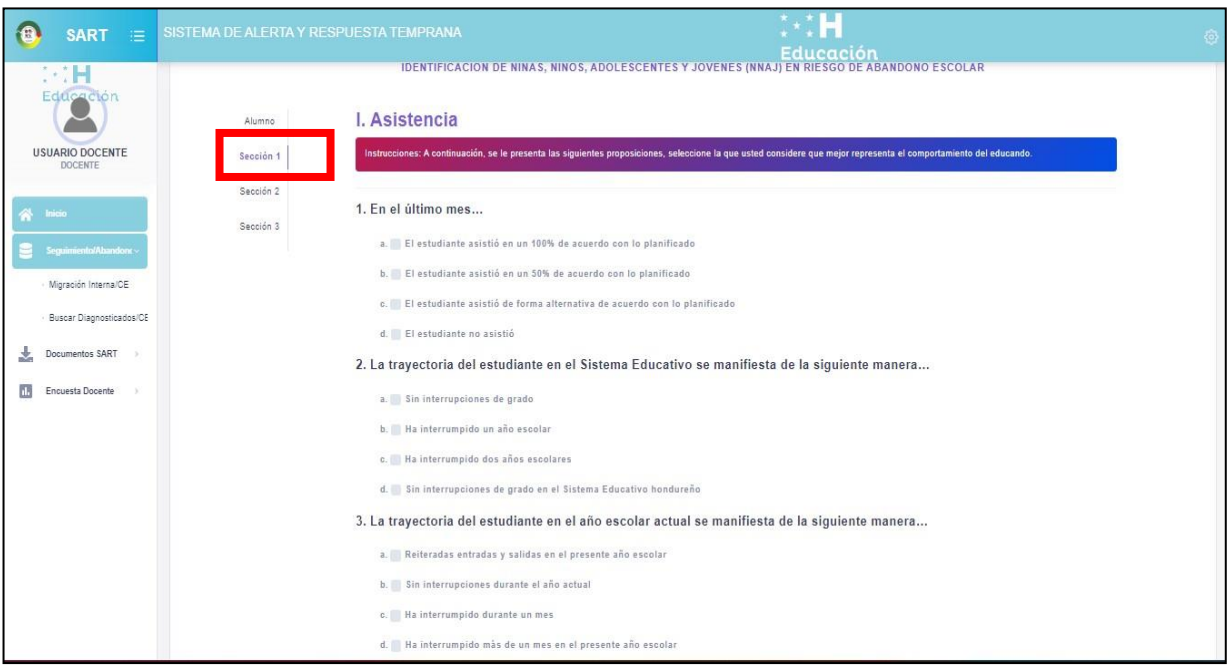

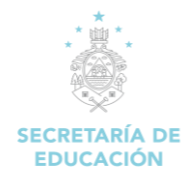

#### **Sección 2: Buen Aprovechamiento Académico**

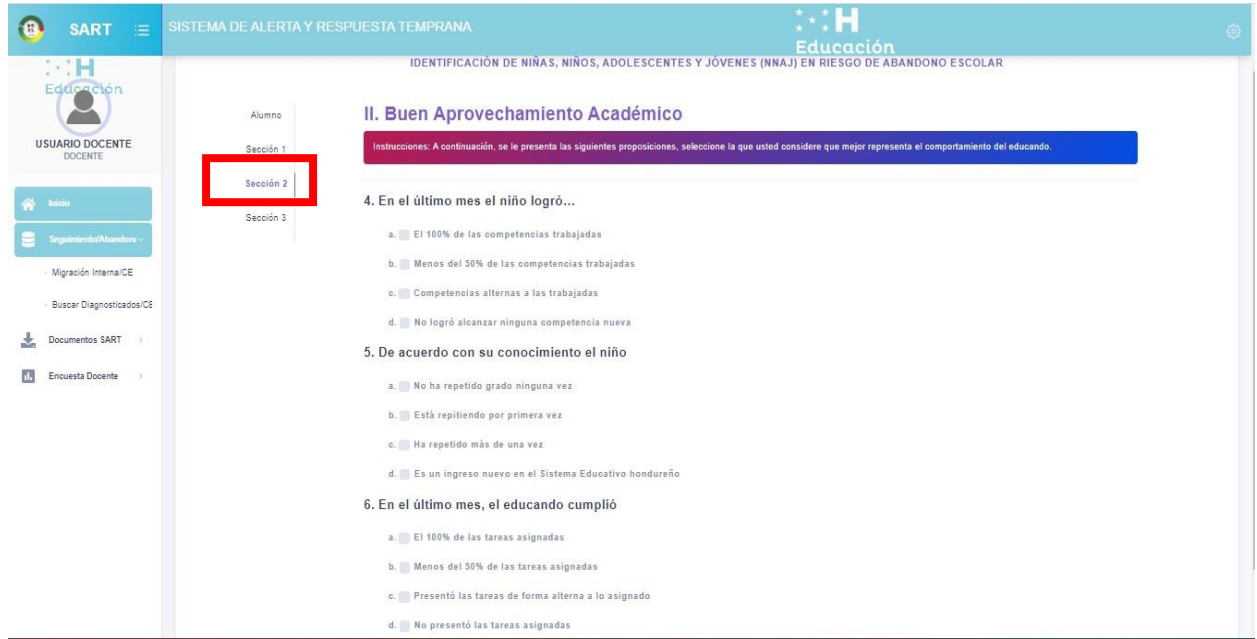

#### **Sección 3: Condiciones de vulnerabilidad**

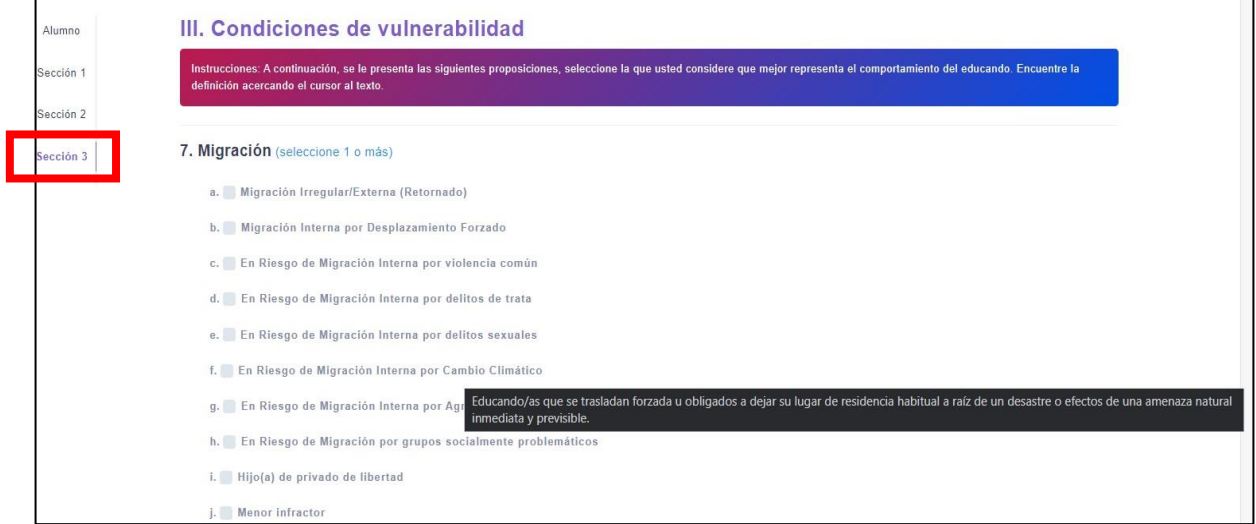

Una vez que haya completado el llenado de la encuesta del instrumento ABC se debe guardar la información recolectada.

Para almacenar la información de la sección uno, dos o tres, se tiene que ir a la sección 3 y dar clic en el botón **guardar.**

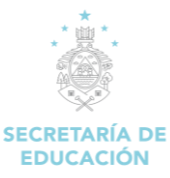

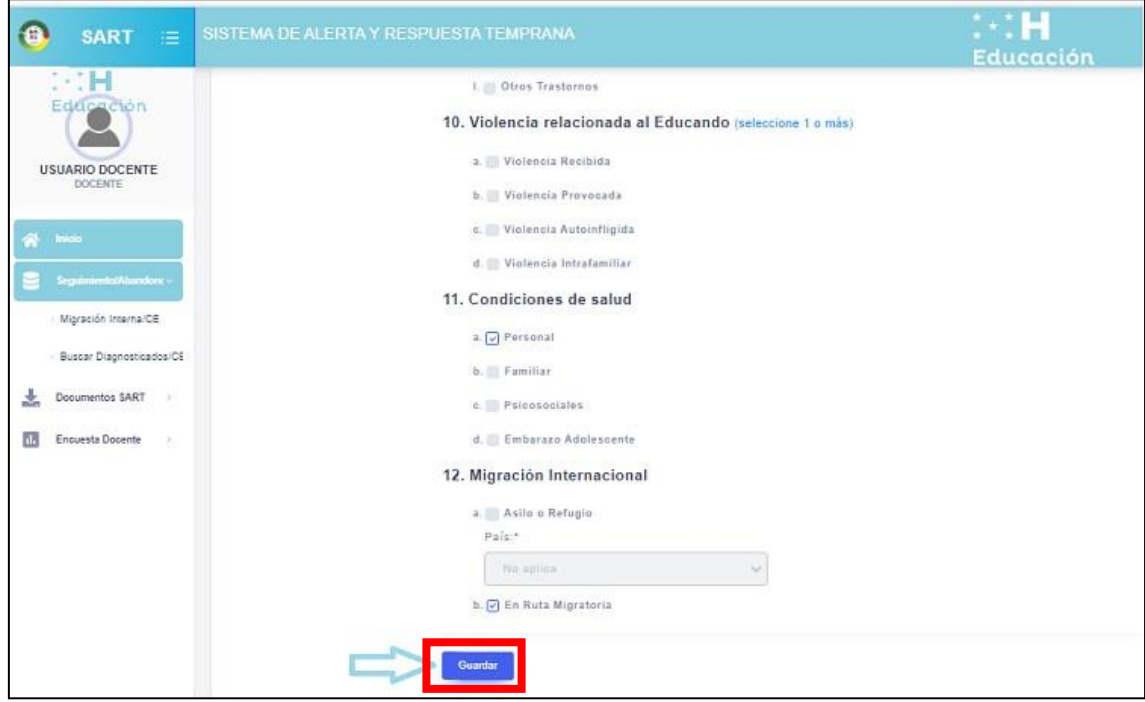

Una vez, ingresados los datos se le mostrará el siguiente mensaje de éxito:

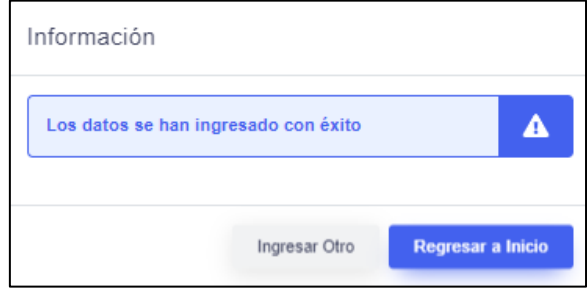

**Nota:** En caso de que el alumno ya haya sido diagnosticado con anterioridad se le mostrará el siguiente mensaje de restricción:

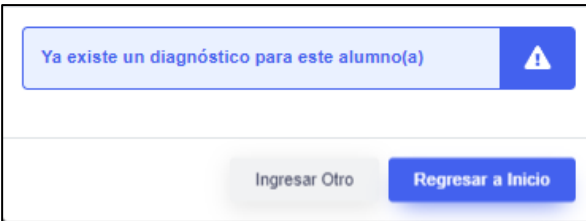

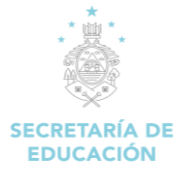

## <span id="page-45-0"></span>**10.2 Aplicar Instrumento ABC (Intervención)**

Para realizar la intervención, se requiere volver a aplicar el instrumento ABC, el docente debe dar clic en el botón Inicio para desplegar la información de los alumnos que ya fueron diagnosticados con anterioridad.

**Indicaciones:** Una vez se haya diagnosticado un alumno, se debe registrar el proceso de intervención o seguimiento del alumno (por un hecho relevante o después de cada parcial).

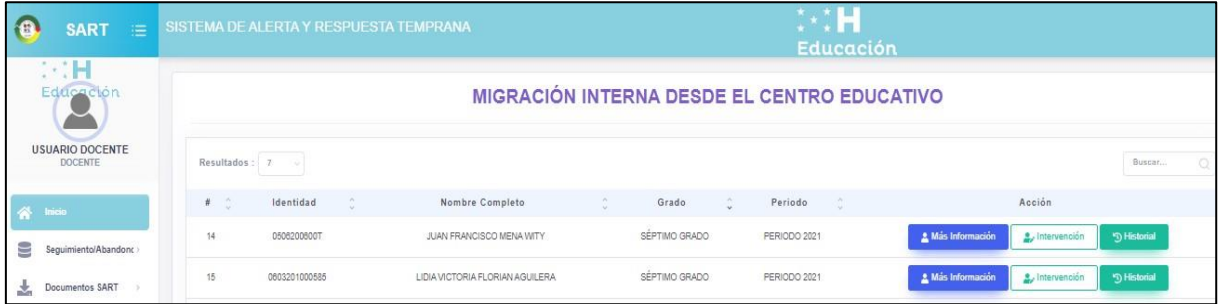

Se identifica el alumno dentro del listado y luego se da clic a la opción Intervención

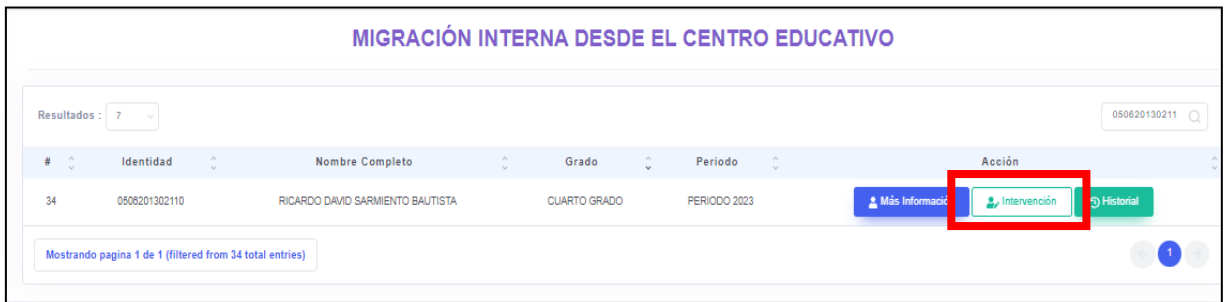

A continuación, se desplegará la información del diagnóstico inicial, y deberá volver a registrar la información en el instrumento ABC, explicado anteriormente. En la sección Alumno se muestra el estado actual y el detalle del diagnóstico e intervenciones:

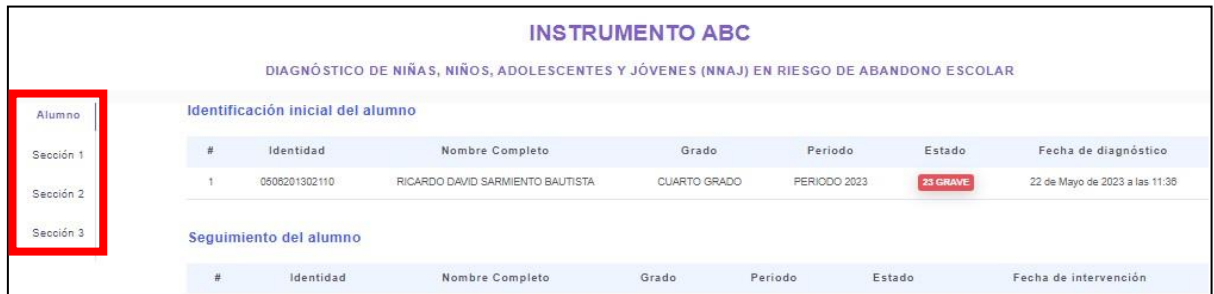

Nos posicionamos nuevamente en cada una de las secciones del lado izquierdo y vamos seleccionando las proposiciones, que mejor identifiquen el comportamiento del educando.

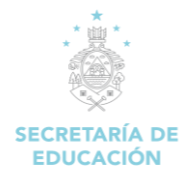

#### **Sección 1: Asistencia**

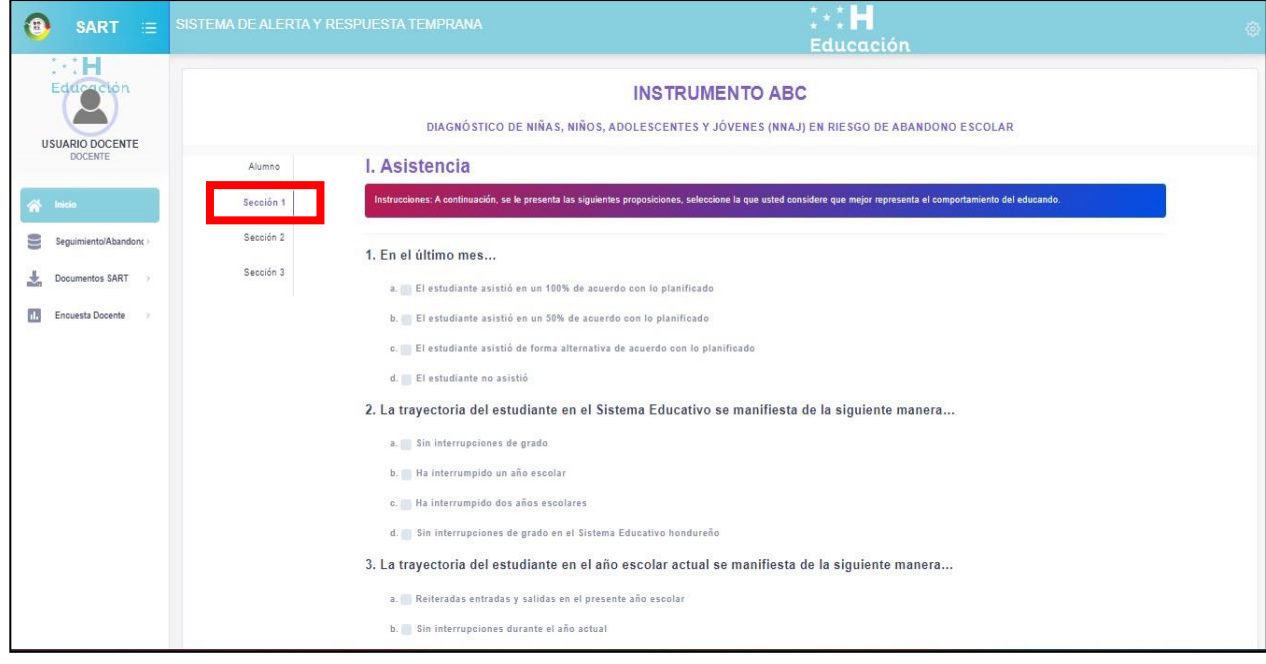

**Sección 2: Buen Aprovechamiento Académico**

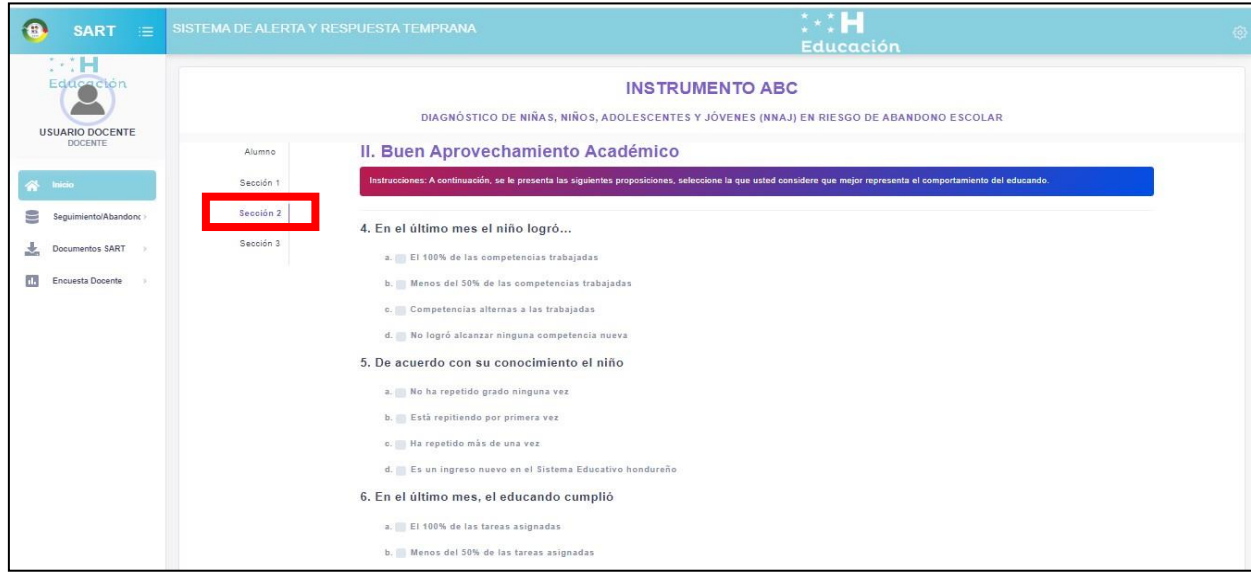

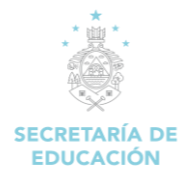

*MANUAL DE USUARIO/DOCENTE SISTEMA DE ADMINISTRACIÓN DE CENTRO EDUCATIVOS (SACE).*

#### **Sección 3: Condiciones de vulnerabilidad**

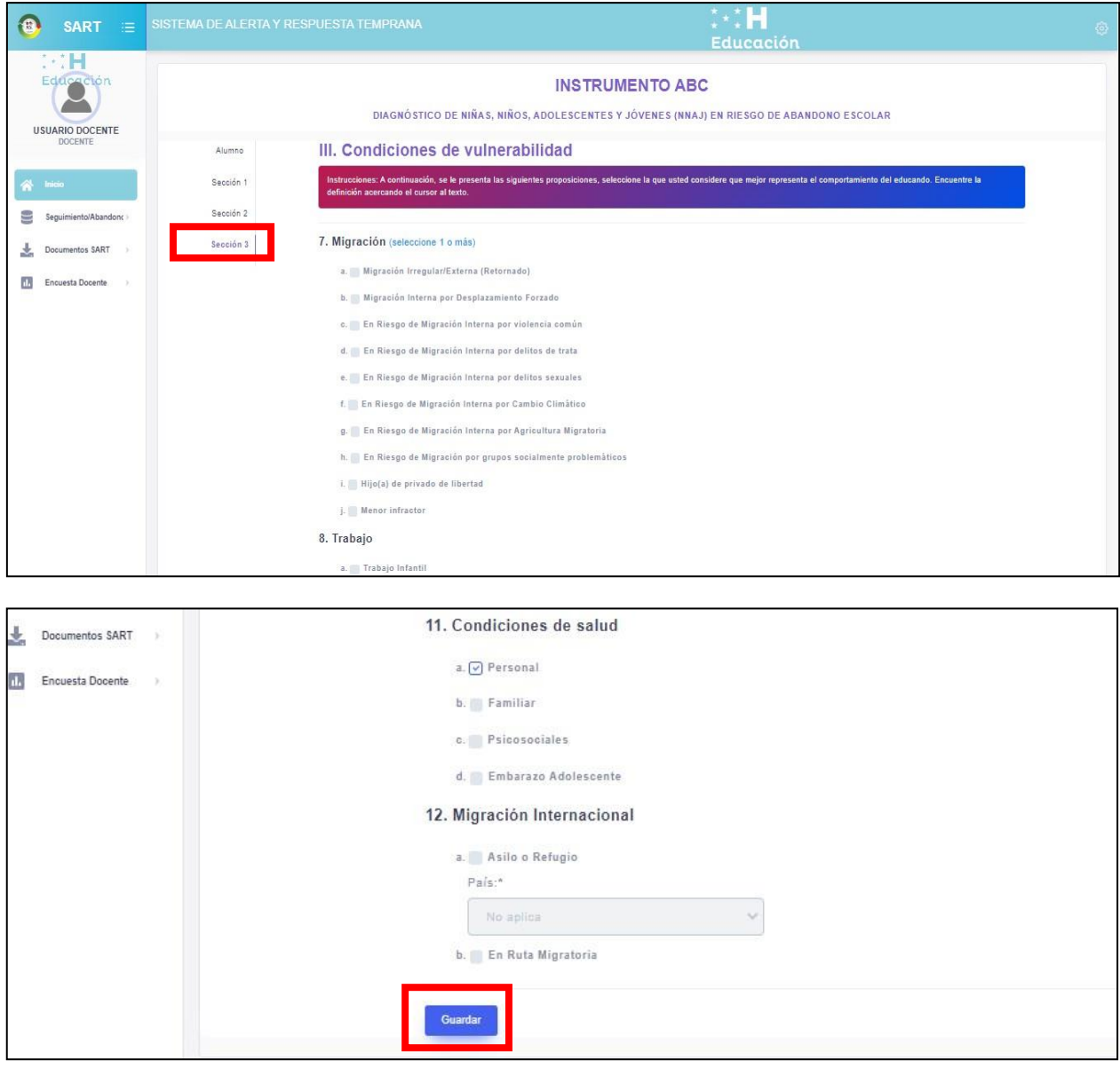

Una vez ingresados los datos de la sección uno, dos o las tres, clic en el botón de **Guardar.**

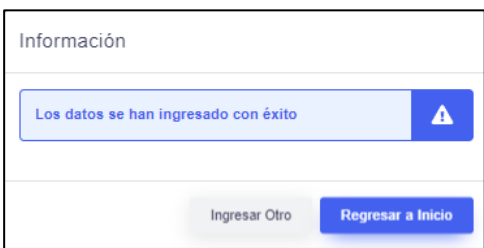

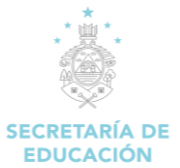

A Más Información

## <span id="page-48-0"></span>**10.3 Consulta información de alumno (Detalle de instrumento ABC)**

Para consultar la información del alumno, el detalle de los resultados del instrumento ABC, y las herramientas de respuesta recomendadas por el SART, el docente debe dar clic en el botón Inicio para desplegar la información de los alumnos que ya están diagnosticados.

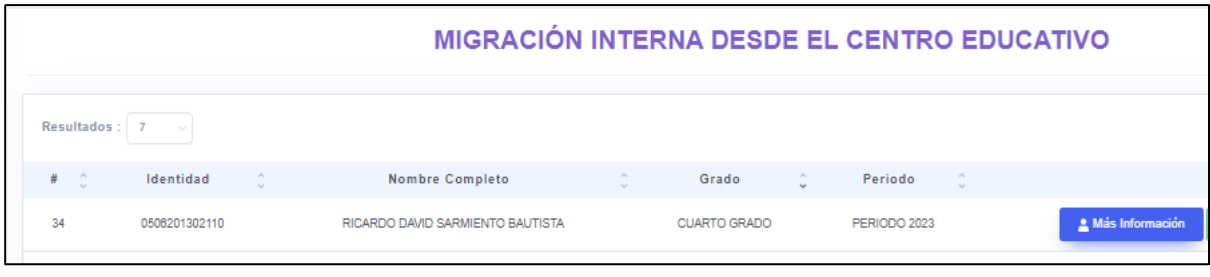

Se identifica el alumno dentro del listado y luego se da clic a la acción del botón

En la sección de **Alumno** se mostrará la información del estudiante y el resultado del instrumento ABC. Incluyendo los campos: Identidad, Nombre, Grado, Periodo, Riesgo y Derivación.

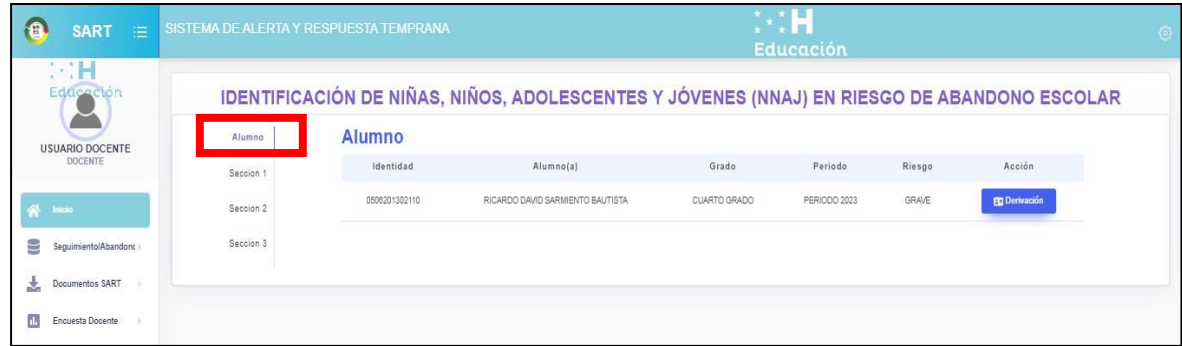

El botón **Derivación** le mostrará el documento PDF con el menú de herramientas recomendadas por el SART según el nivel de riesgo (leve, moderado, grave), ante el riesgo de abandono escolar.

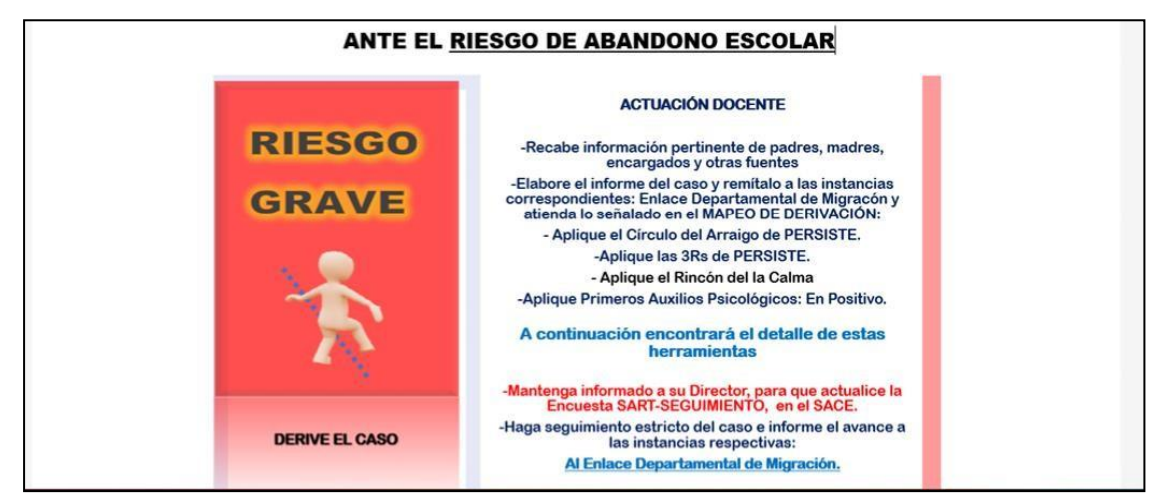

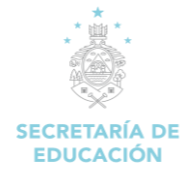

## <span id="page-49-0"></span>**10.4 Historial de seguimiento (Trayectoria el alumno)**

Muestra información histórica del diagnóstico e intervenciones del alumno en riesgo. En la página de inicio, buscar al educando y clic en **historial.**

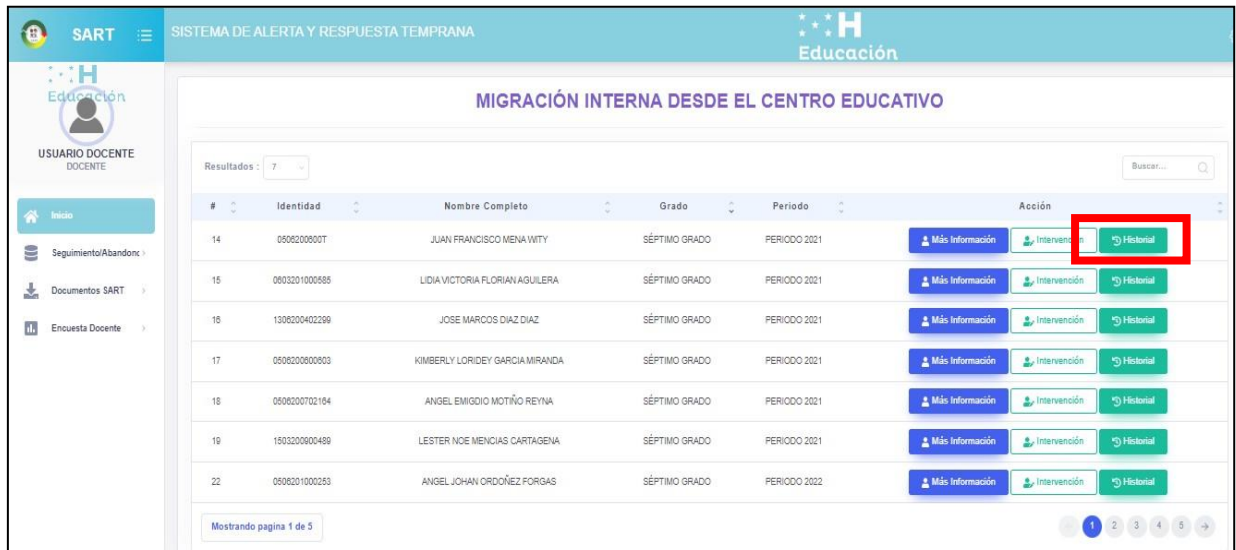

Al dar Clic en el botón historial, se mostrará la trayectoria del alumno con el detalle del riesgo de abandono y fechas de diagnóstico e intervenciones.

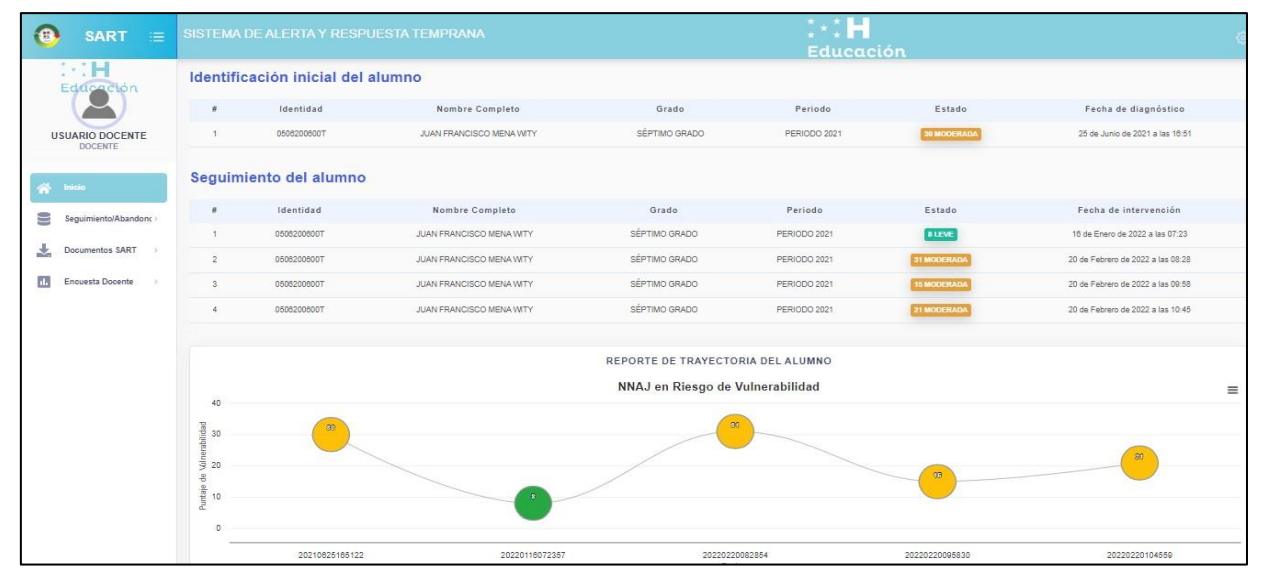

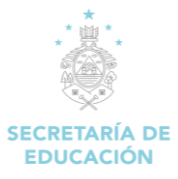

### <span id="page-50-0"></span>**10.5 Documentos SART**

Módulo para consultar los documentos de apoyo al docente. Este menú le proporciona un listado de documentos de orientación y respuestas que pueden ser descargados por el usuario.

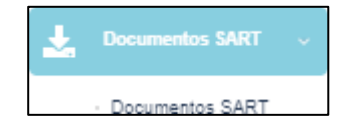

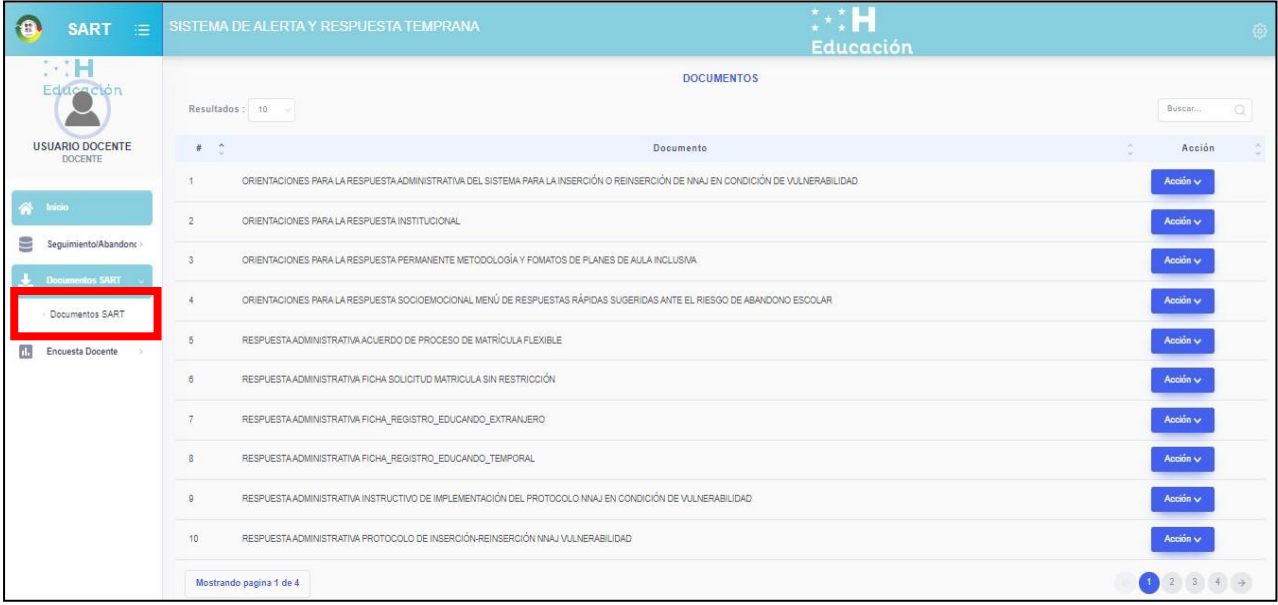

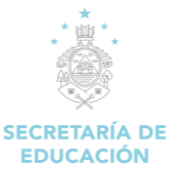

## <span id="page-51-0"></span>**10.6 Encuesta Docente SART**

Encuesta donde el docente registra la cantidad de educandos por sexo, atendidos con las herramientas recomendadas por el Sistema de Alerta y Respuesta Temprana (SART)

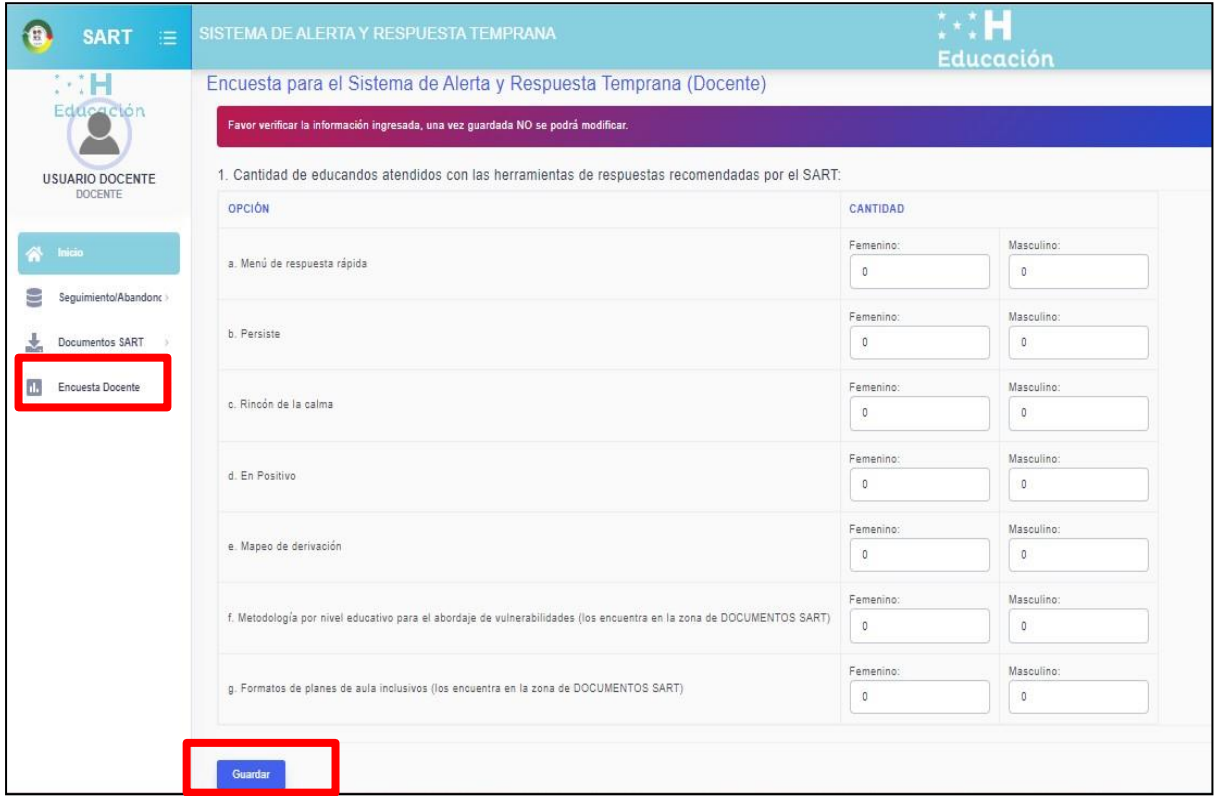